### **HOW TO DEVELOP WITH NTAG 5 NTAG 5 WEBINAR SERIES**

PABLO FUENTES FEBRUARY 2020

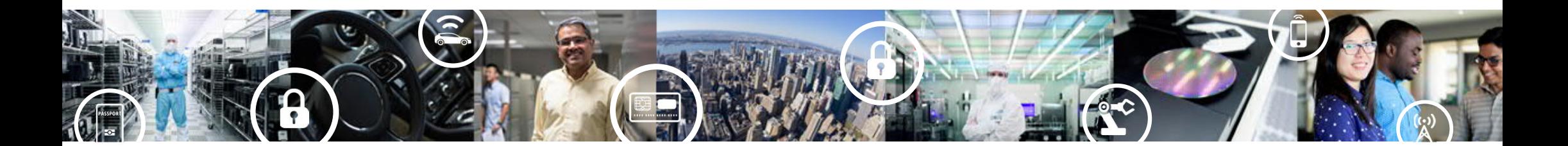

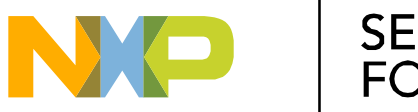

**SECURE CONNECTIONS** FOR A SMARTER WORLD

PUBLIC

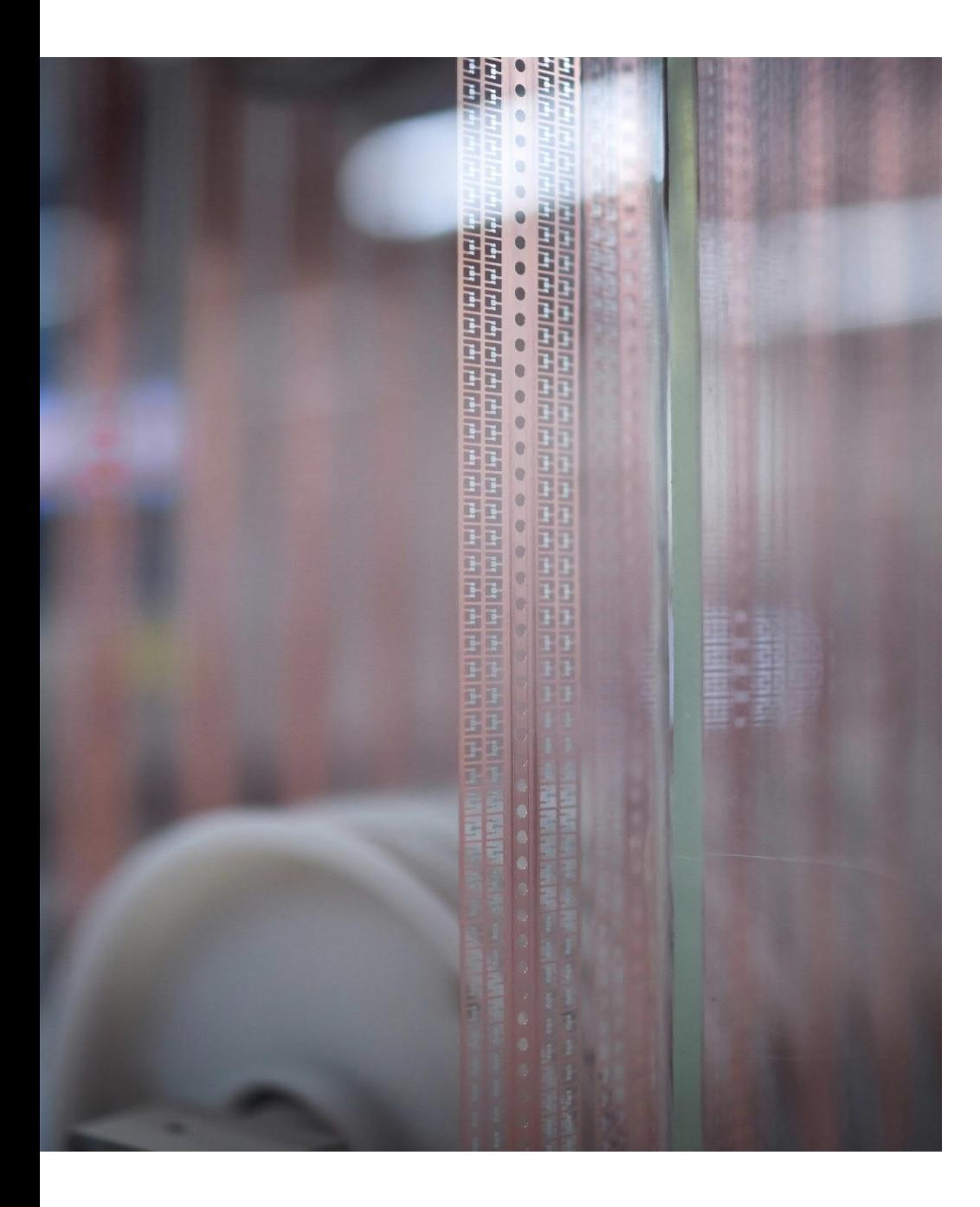

## **Agenda**

- NTAG 5 Family Overview
- General development considerations
- Using GPIO features
- Using PWM features
- Using Pass-through mode
- Using I2C master mode
- More support

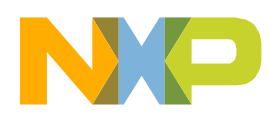

# **NTAG 5 Family Overview**

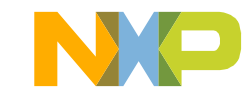

## **NTAG 5 Family Overview Positioning**

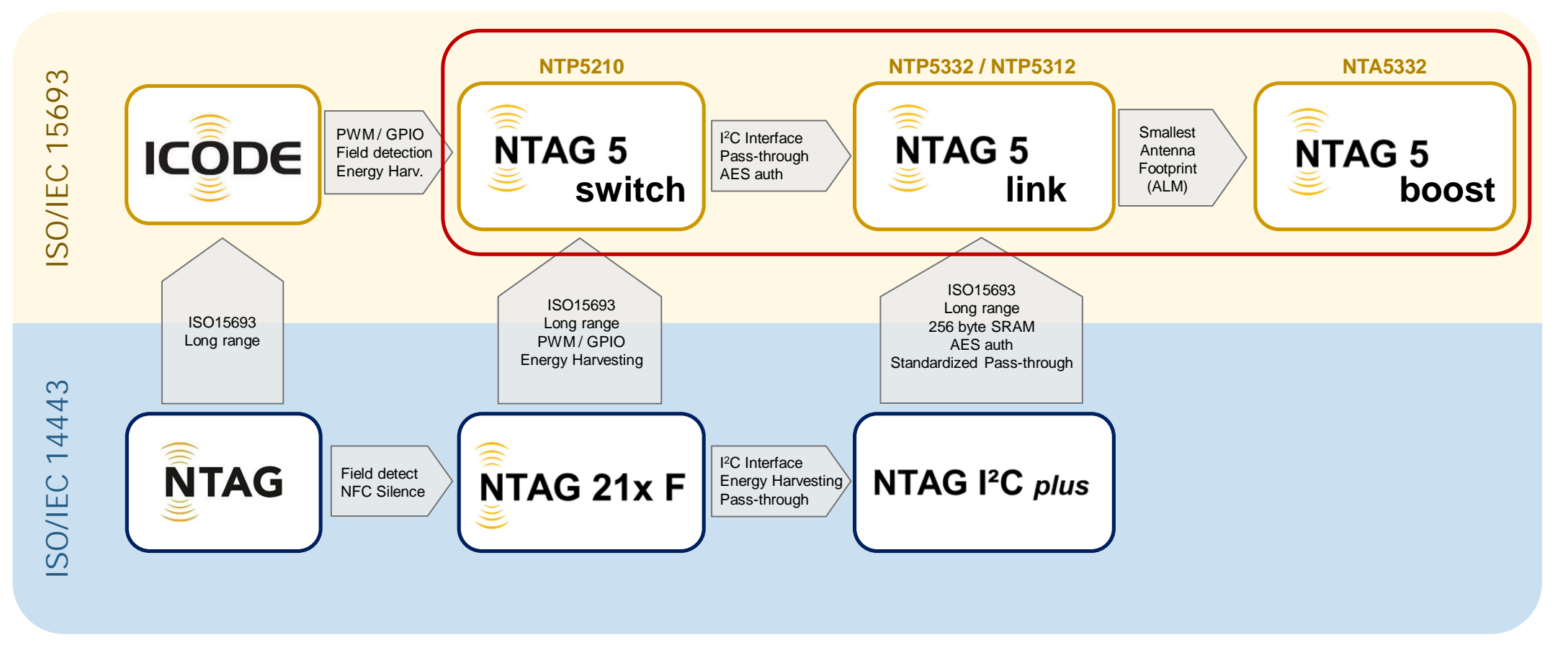

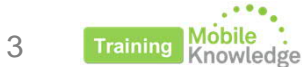

## **NTAG 5 Family**

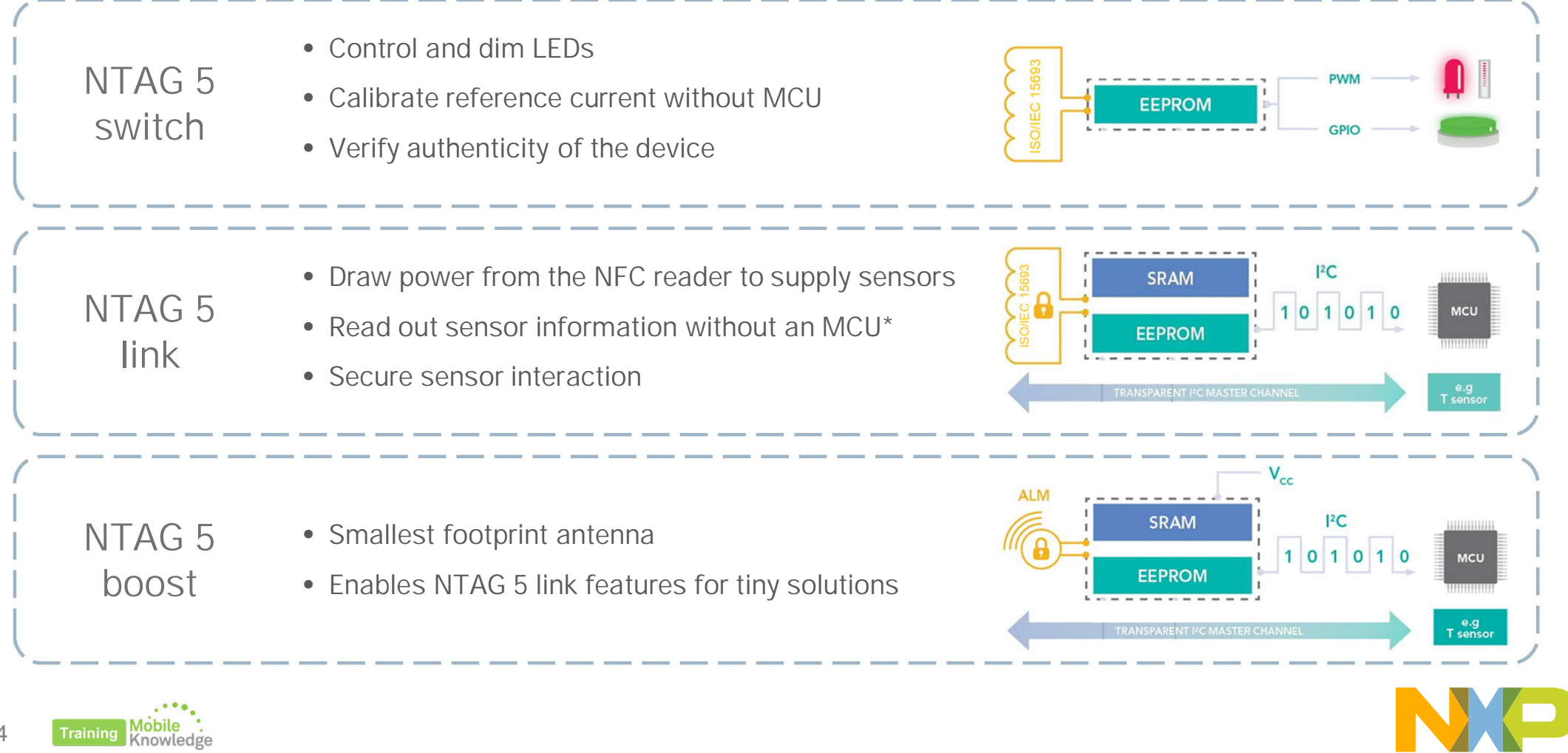

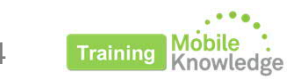

## **NTAG 5 Family Overview Development kits**

**NTAG 5 link Evaluation board (OM23510ARD)**

- Integrating NTAG 5 link (NTP5332)
- 54 x 27 mm Plutus antenna
- Jumper to select between different supply voltages
- Hard-power-down button
- Arduino header
- Easy to access wired interface signals through pins

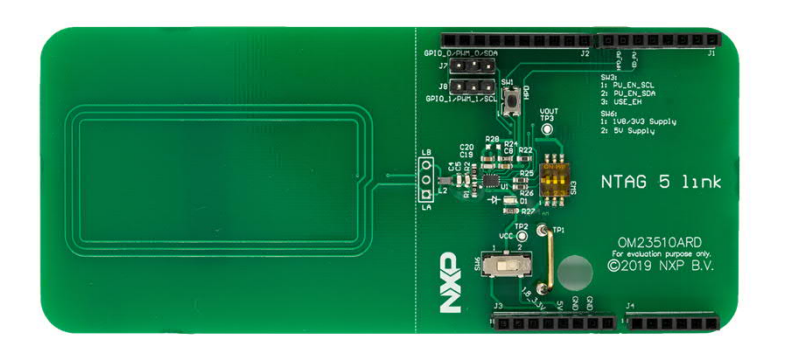

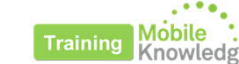

### **NTAG 5 boost Evaluation board (OM23511ARD)**

- Integrating NTAG 5 boost (NTA5332)
- 10 x 10 mm Active antenna
- Jumper to select between different supply voltages
- Hard-power-down button
- Arduino header
- Easy to access wired interface signals through pins

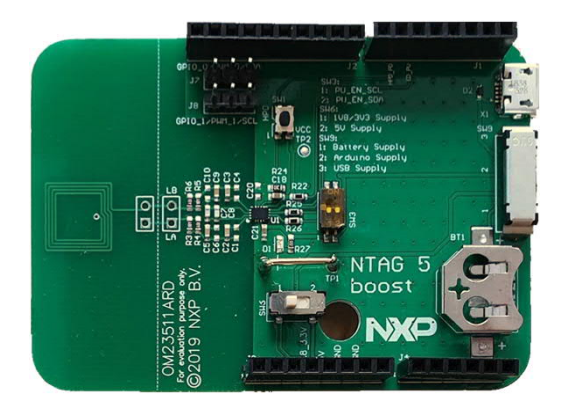

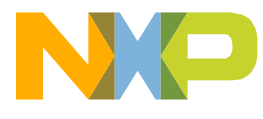

**General development considerations**

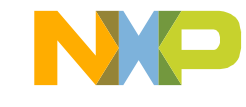

### **General development considerations Content**

- **Main supported commands (NFC interface)**
- **Configuring NTAG 5 wired interface**
- **Setup used for examples**

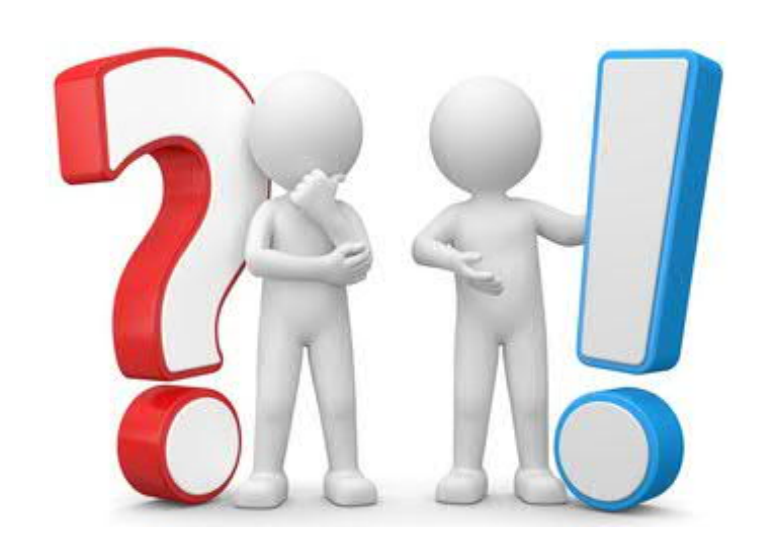

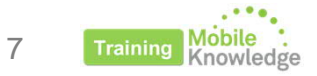

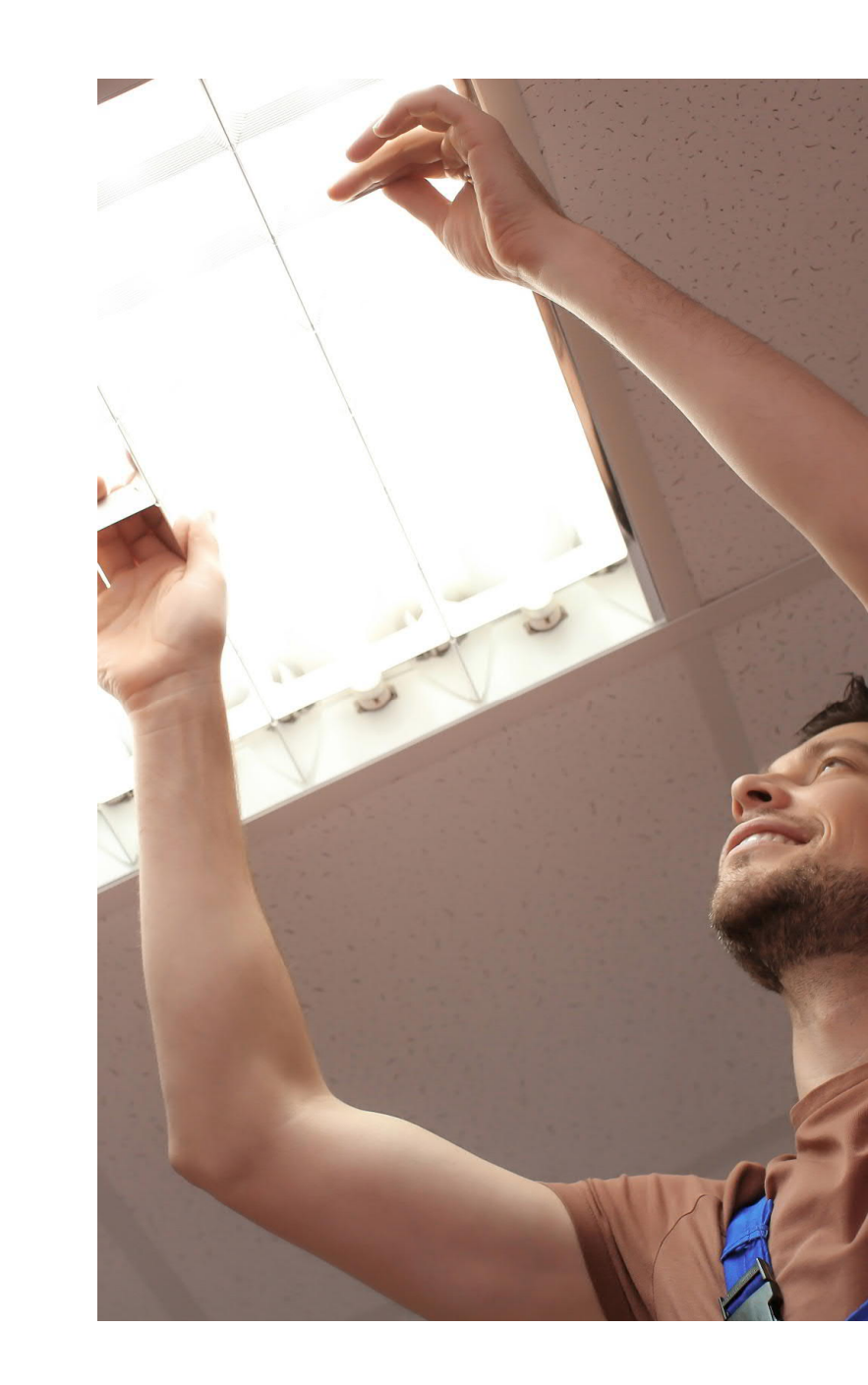

## **General development considerations Main commands supported (NFC interface)**

**WRITE\_CONFIG** (Command code **C1h**)

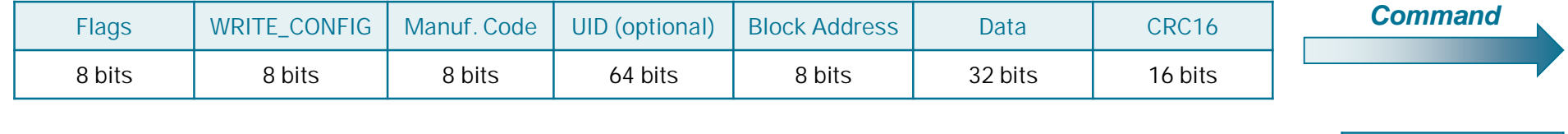

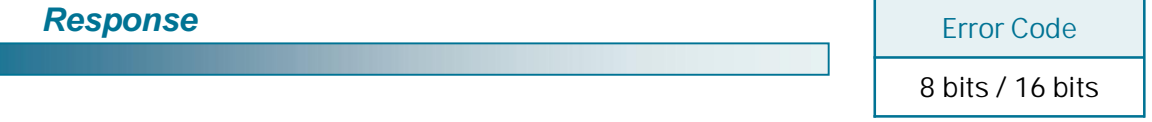

### **READ\_CONFIG** (Command code **C0h**)

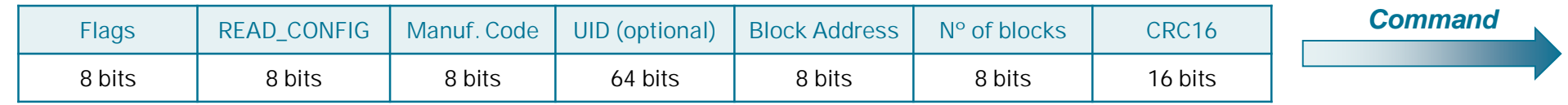

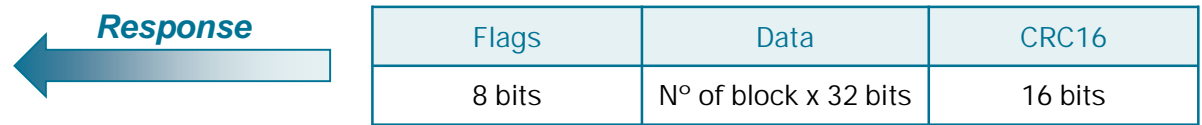

For Read Single Block and Write Single Block (EEPROM access) refer to ISO15693 or NFC Forum Type 5 tag specifications

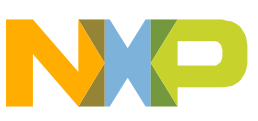

For more information on Flags and Error code refer to ISO15693 specifications

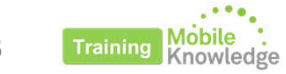

## **General development considerations Configuring wired interface**

NTAG 5 wire interface must be configured depending on the application. It can be configured via:

- **NFC Interface (Recommended)**
	- ‐ Always configurable through NFC interface
- **I 2C Interface**
	- Only available if preconfigured as I<sup>2</sup>C Slave
	- ‐ Configuration not reversible through I2C interface

\* I2C interface not supported in NTAG 5 switch version

\*\* I<sup>2</sup>C master only supported in NTP5332 and NTA5332

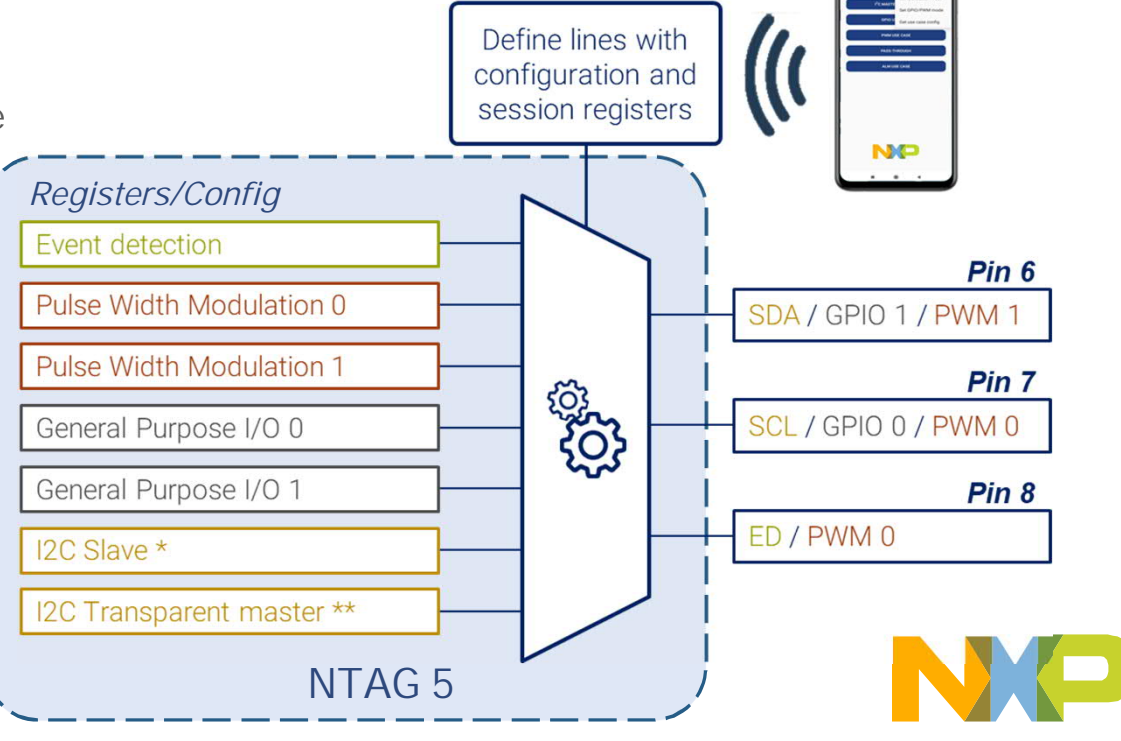

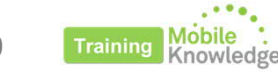

### **General development considerations Configuring wired interface**

**Session register address**

**Byte 0 Byte 1 Byte 2 Byte 3**

CONFIG\_0 CONFIG\_1 CONFIG\_2 RFU

• Wired interface is configured through USE\_CASE\_CONF parameter from Configuration bytes block.

Most of the wired interface registers have both configuration and session registers.

Session registers:

- $\checkmark$  Changes take effect immediately
- x Not persistent after reset

Configuration settings:

- $\checkmark$  Value remains valid after chip reset.
- x No immediate effect

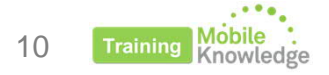

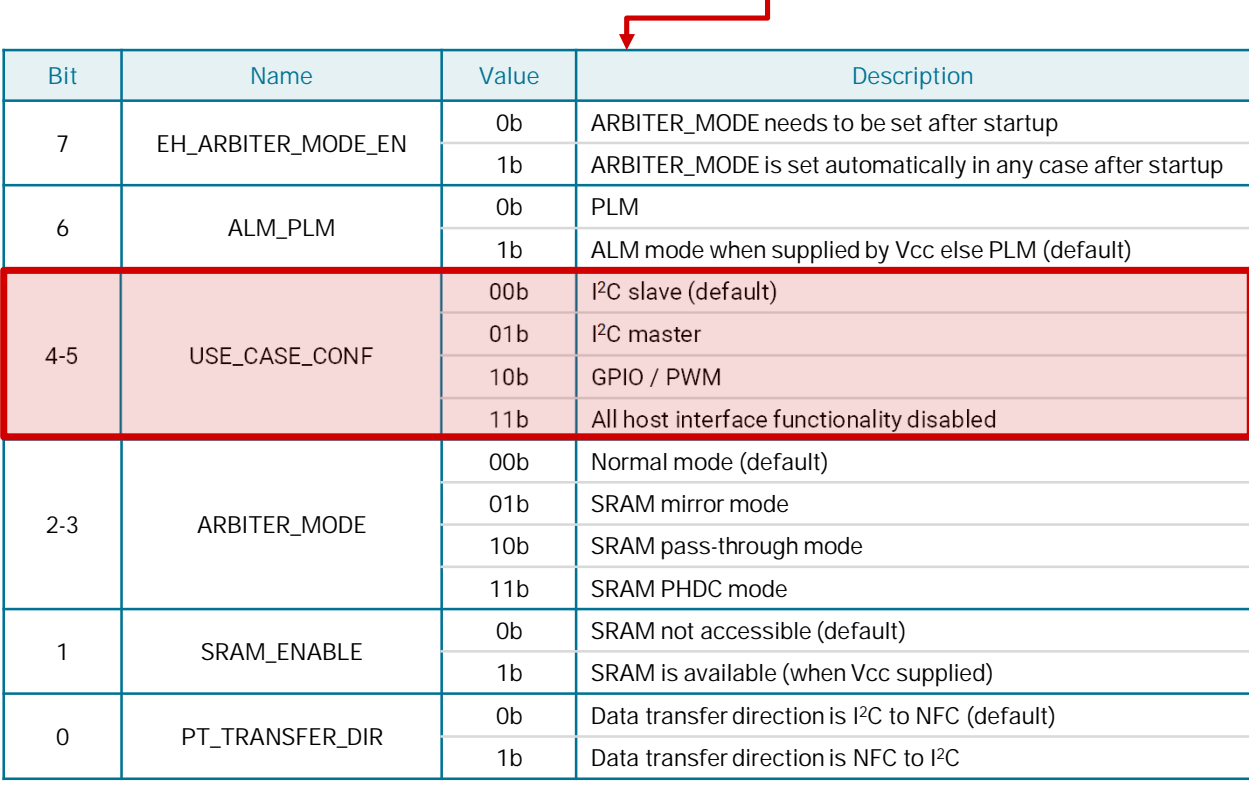

**Block Address**

**NFC**  $1^2C$ 37h 1037h

A1h 10A1h

### **General development considerations Setup used for examples**

### **NTAG 5 link evaluation board**

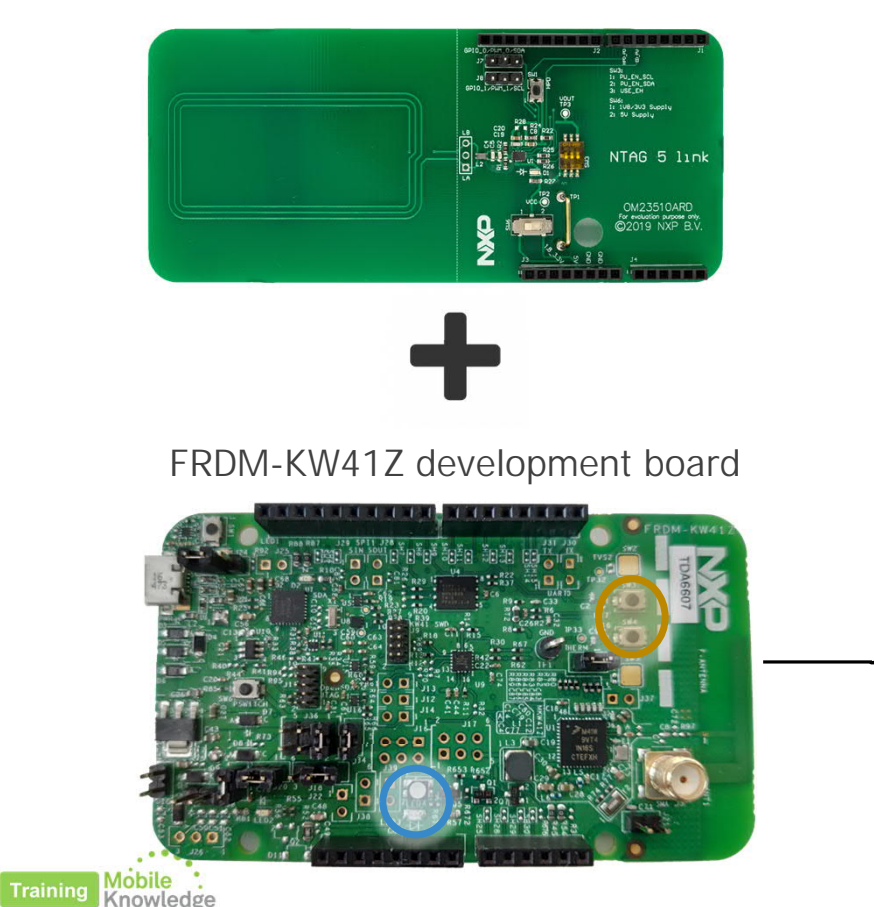

### **KW41Z development board (FRDM-KW41Z)**

- NXP's ultra-low-power KW41Z Wireless MCU
- Fully compliant Bluetooth v4.2 Low Energy
- 4-Mbit external serial flash memory for OTAP support
- Two LED indicator (One RGB and one red)
- Two push-button switches
- Two TSI buttons
- Arduino compatible header

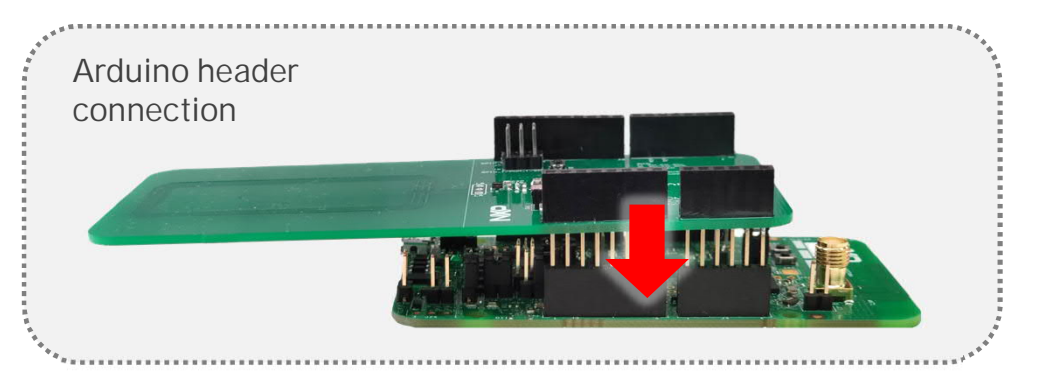

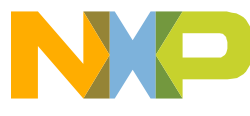

11

# **Using GPIO features**

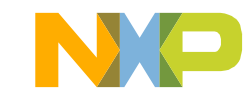

### **General development considerations Configuring wired interface**

**Session register address**

**Byte 0 Byte 1 Byte 2 Byte 3**

CONFIG\_0 CONFIG\_1 CONFIG\_2 RFU

• Wired interface is configured through USE\_CASE\_CONF parameter from Configuration bytes block.

Most of the wired interface registers have both configuration and session registers.

Session registers:

- $\checkmark$  Changes take effect immediately
- x Not persistent after reset

Configuration settings:

- $\checkmark$  Value remains valid after chip reset.
- x No immediate effect

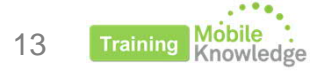

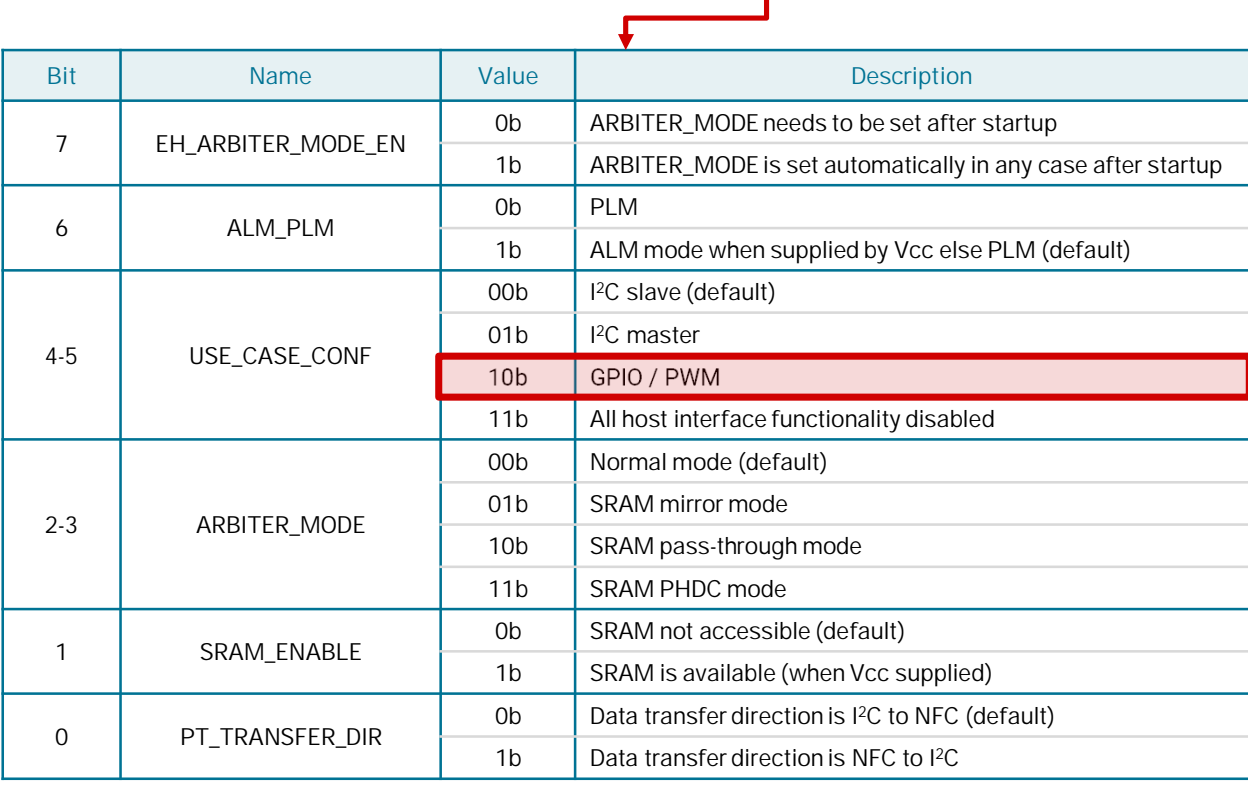

**Block Address**

**NFC**  $1^2C$ 37h 1037h

A1h 10A1h

## **Using GPIO features Configuring wired interface**

### **Step 2**

- Define if pads are used as GPIO or PWM
- For GPIO pads, we should also define if they are destined as output or input pads

Wired interface registers have both configuration and session registers.

Session registers:

- $\checkmark$  Changes take effect immediately
- x Not persistent after reset

Configuration settings:

- $\checkmark$  Value remains valid after chip reset.
- x No immediate effect

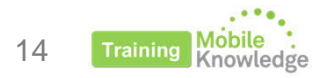

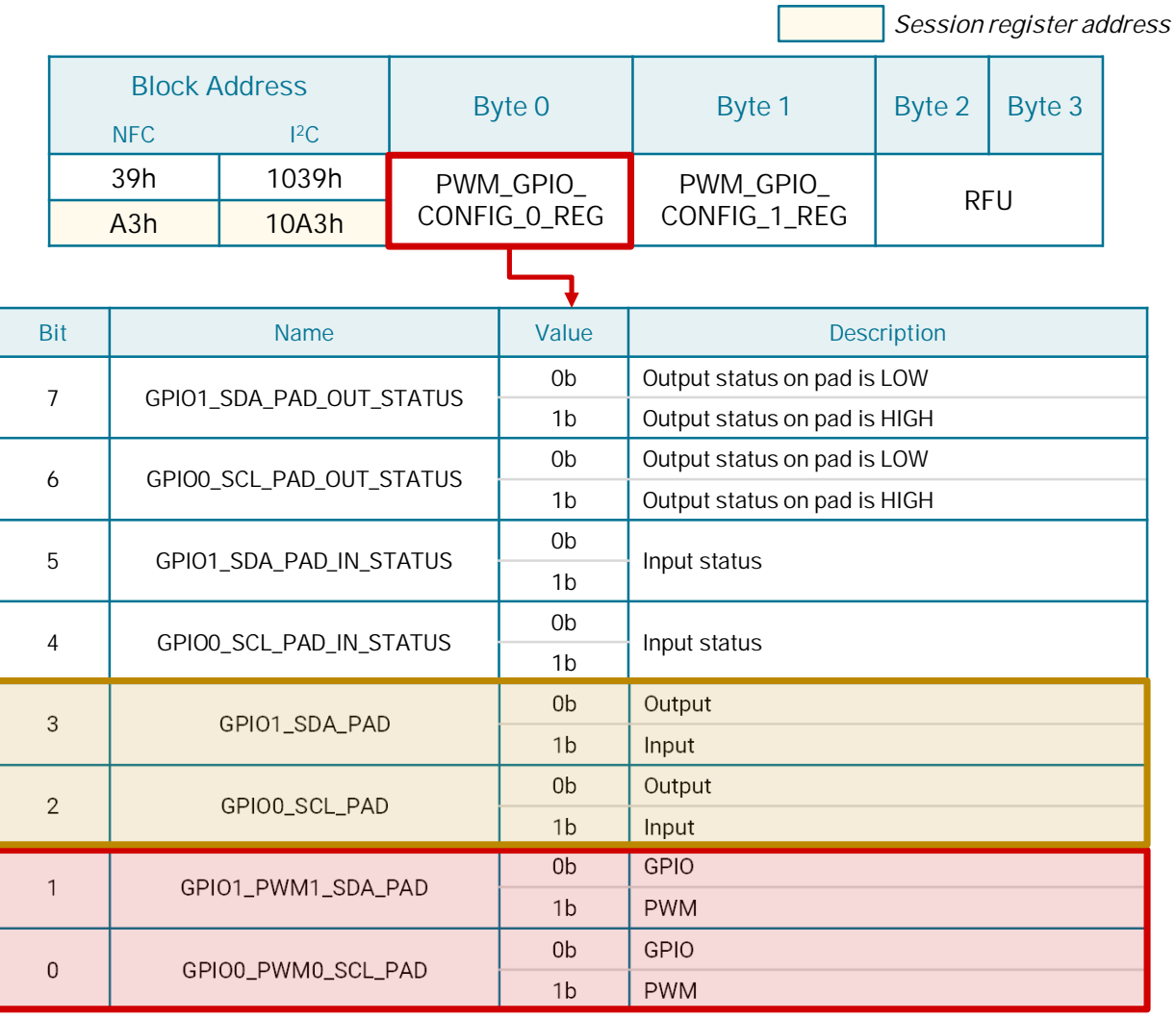

### **Using GPIO features Changing GPIO line state (output)**

### **Setting up line state**

Write to PWM\_GPIO\_CONFIG\_REG on bit 6 or bit 7 depending on the line chosen

- Write 0b to set line to LOW state
- Write 1b to set line to HIGH state

Wired interface registers have both configuration and session registers.

#### Session registers:

- $\checkmark$  Changes take effect immediately
- x Not persistent after reset

#### Configuration settings:

- $\checkmark$  Value remains valid after chip reset.
- x No immediate effect

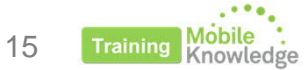

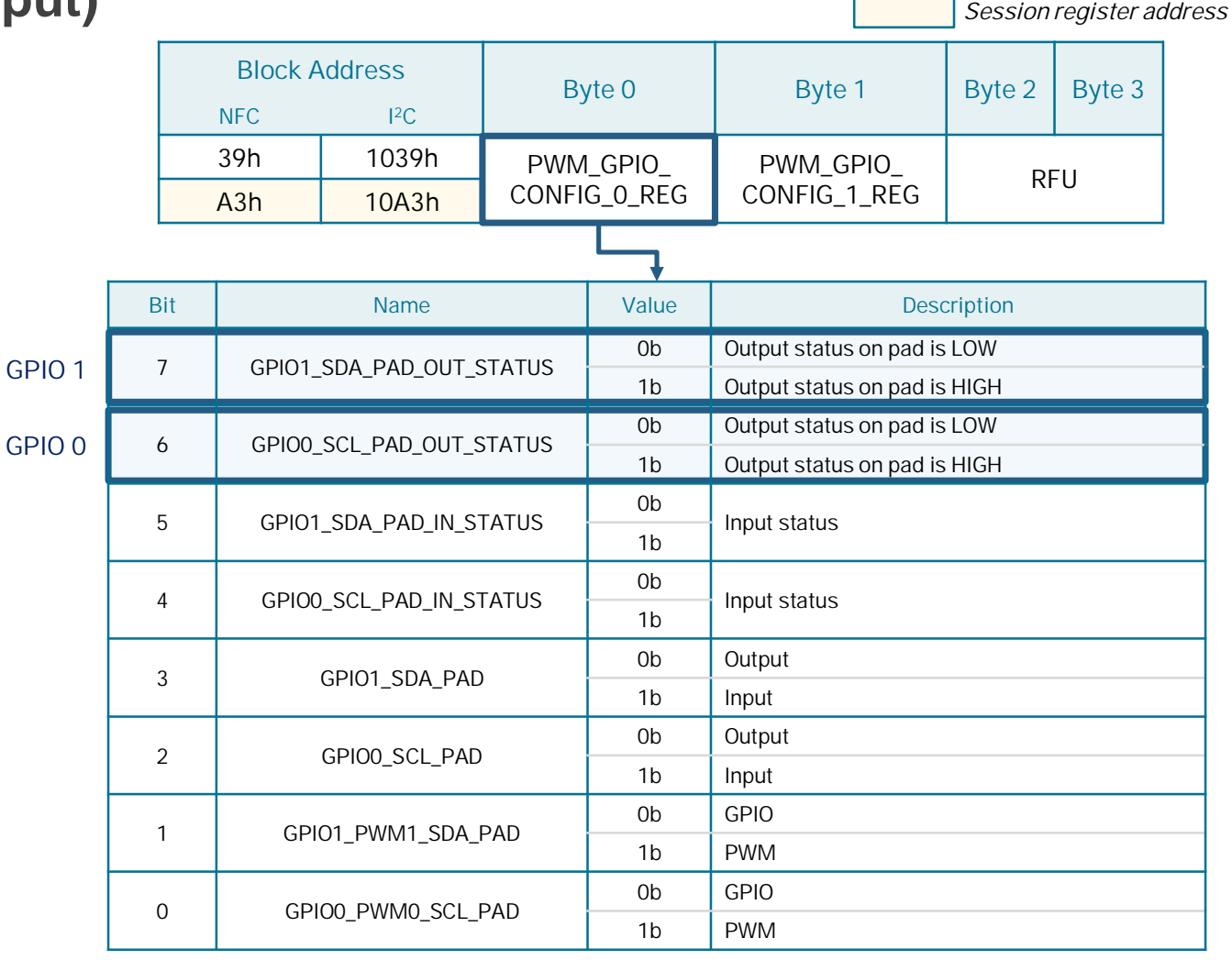

### **Using GPIO features Reading GPIO line state (input)**

### **Monitoring line state**

Read STATUS1\_REG bit 3 or bit 4 depending on the line chosen

- 0b indicates LOW level in the pad
- 1b indicates HIGH level in the pad

Wired interface registers have both configuration and session registers.

Session registers:

- $\checkmark$  Changes take effect immediately
- x Not persistent after reset

Configuration settings:

- $\checkmark$  Value remains valid after chip reset.
- x No immediate effect

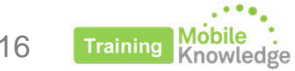

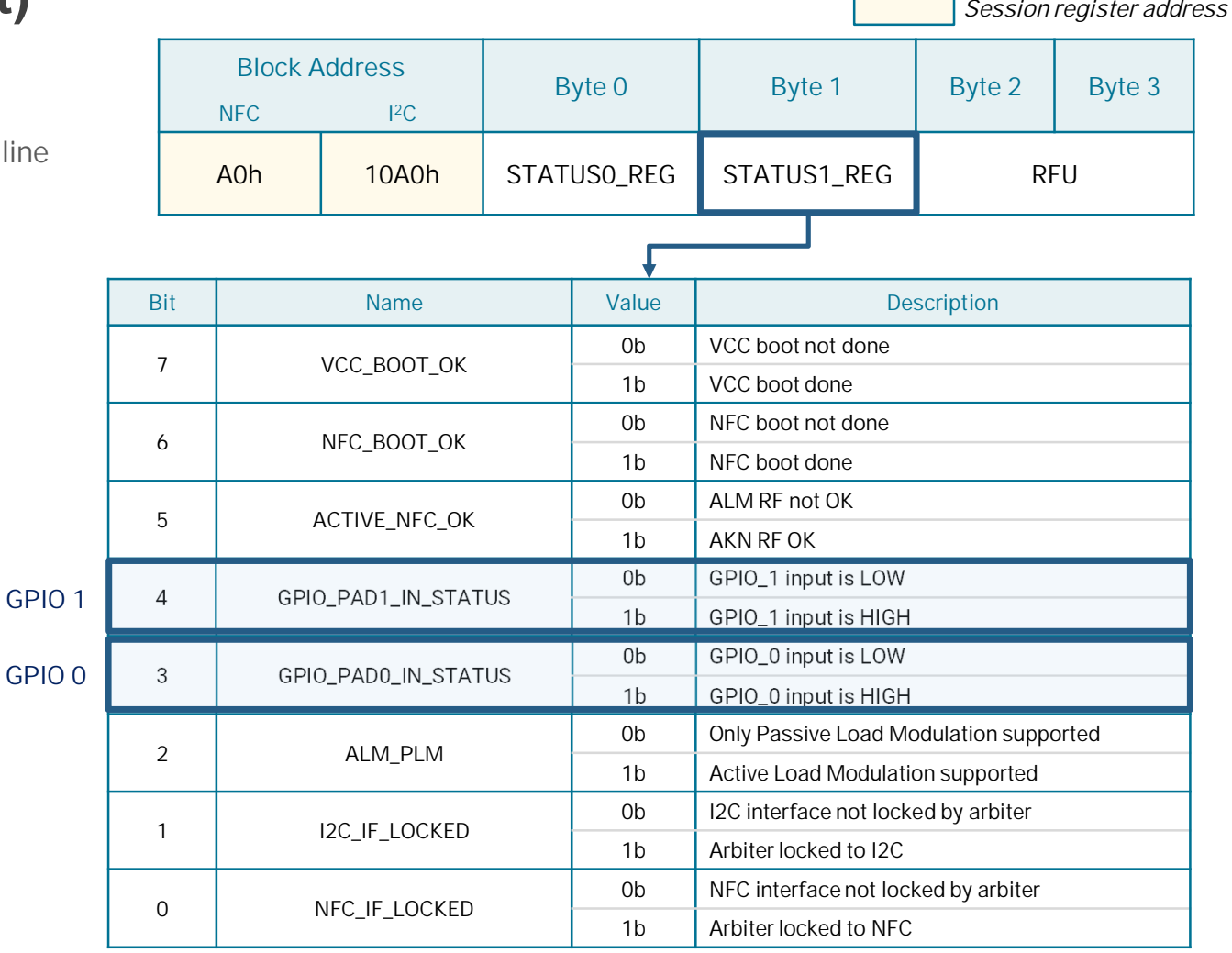

16

# **LED example (output)**

*using FRDM-KW41Z and NTAG 5 Demo app*

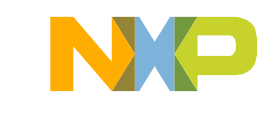

## **Using GPIO features LED example**

**Description**

- Using GPIO signal configured as output to switch ON / OFF LED present in FRDM-KW41Z board
- KW41Z shall be flashed so MCU dumps input signal to LED red channel\*
- Example available in NTAG 5 Demo app for mobiles
- OM2351OARD shall be connected to FRDM-KW41Z

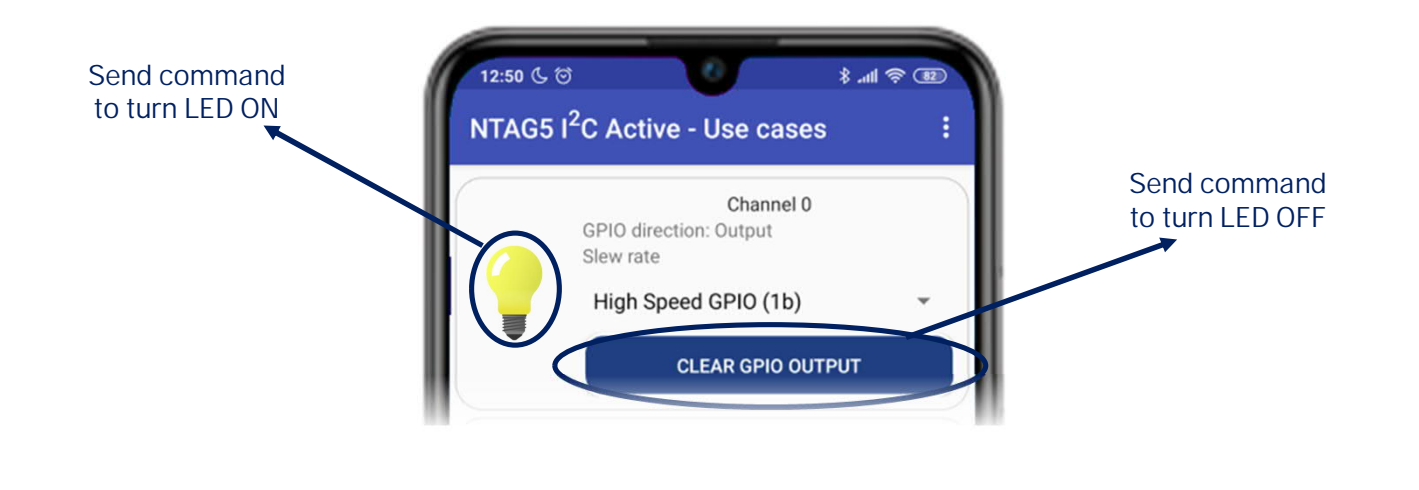

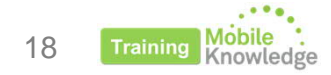

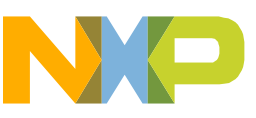

\* No MCU would be needed in a final implementation

## **Using GPIO features LED example**

### **Step 1**

19

• WRITE\_CONFIG command (C1h) over Configuration Bytes block (37h):

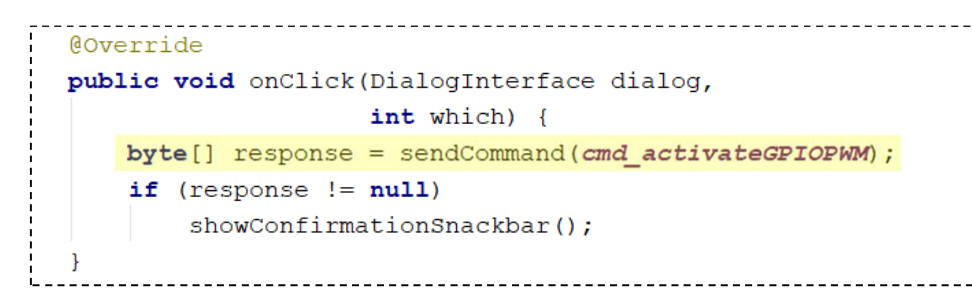

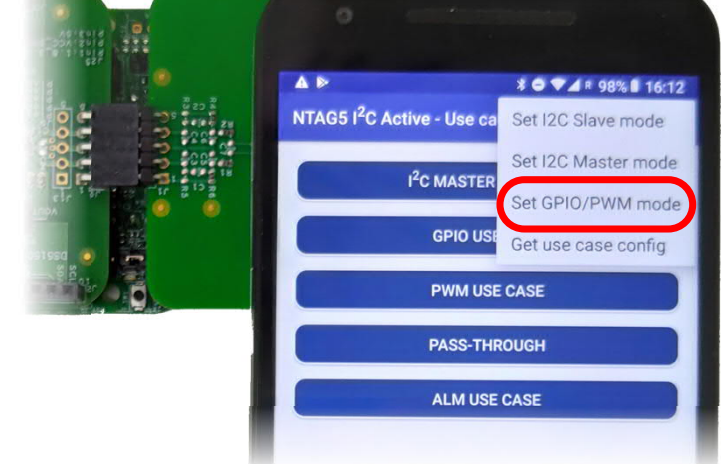

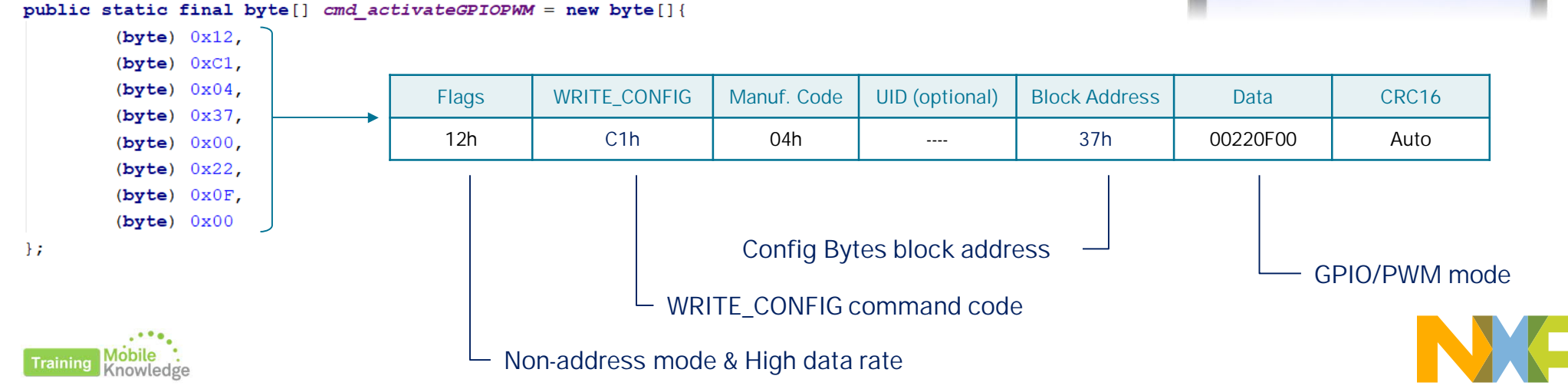

## **Using GPIO features LED example**

**Step 2**

• Change line state using PWM\_GPIO\_CONFIG\_REG

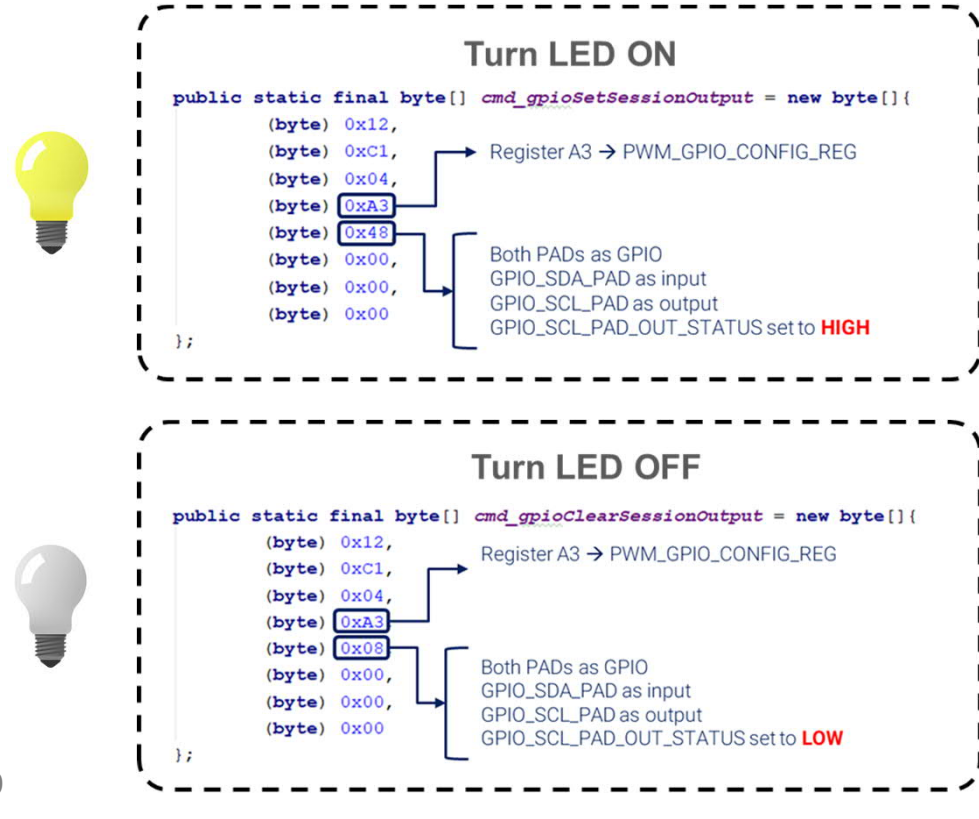

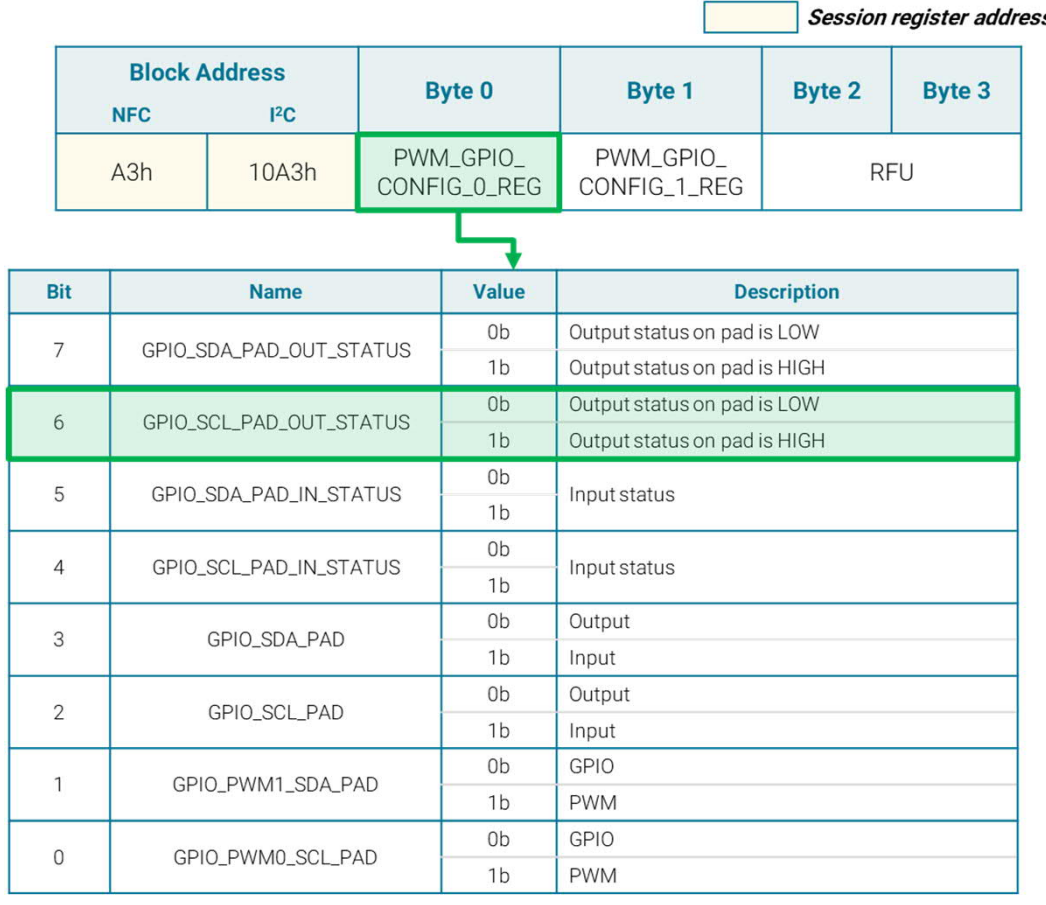

20

### **Using GPIO features LED example: Signal generation**

1. Signal is generated by NTAG 5 depending on the register dedicated to control the GPIO 1. KW41Z monitors the signal generated by the NTAG 5 and dumps its value to turn ON/OFF LED 3.

LED OFF

**GPIO 0 (output)**

Training Mobile :

. . . . . . . . . . . . AG 5 **GND GPIO 1 OXN GPIO 0**

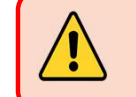

**LED**

## **Using GPIO features LED example: Signal generation**

- 1. Signal is generated by NTAG 5 depending on the register dedicated to control the GPIO 1. KW41Z monitors the signal generated by the NTAG 5 and dumps its value to turn ON/OFF LED 3
- 2. User can control the level state of the signal and therefore the LED by writing to the specific register in NTAG 5 memory.

**GPIO 0**

**GND**

.....

**...** 

**GPIO 1**

AG 5 OXN

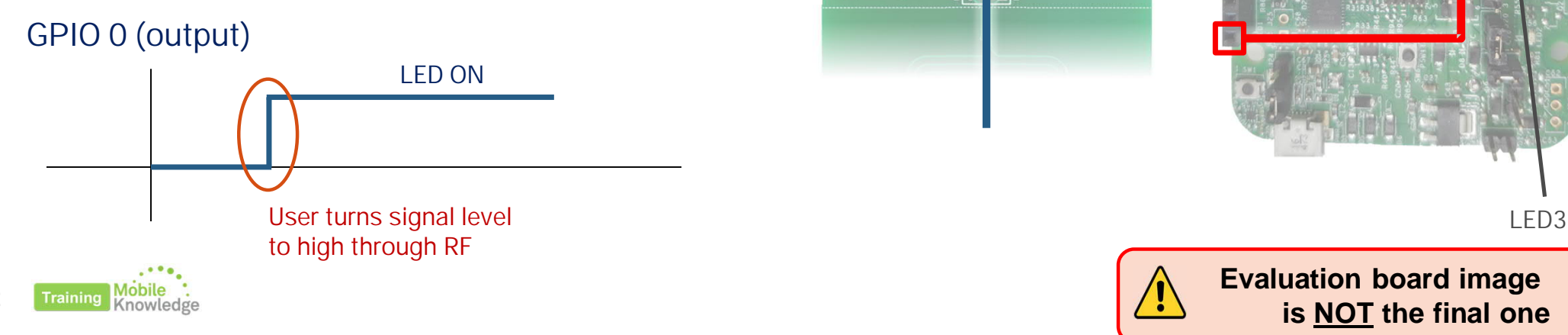

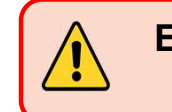

**Evaluation board image is NOT the final one**

22

# **Toggle button example (input)**

*using FRDM-KW41Z and NTAG 5 Demo app*

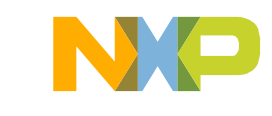

## **Using GPIO features Toggle button example**

### **Description**

- Using GPIO signal configured as input to monitor button state
- Toggle button emulated using SW3 and SW4 buttons from FRDM-KW41Z
- KW41Z shall be flashed so MCU changes signal state depending on button clicked
- Example available in NTAG 5 Demo app for mobiles
- OM2351OARD shall be connected to FRDM-KW41Z

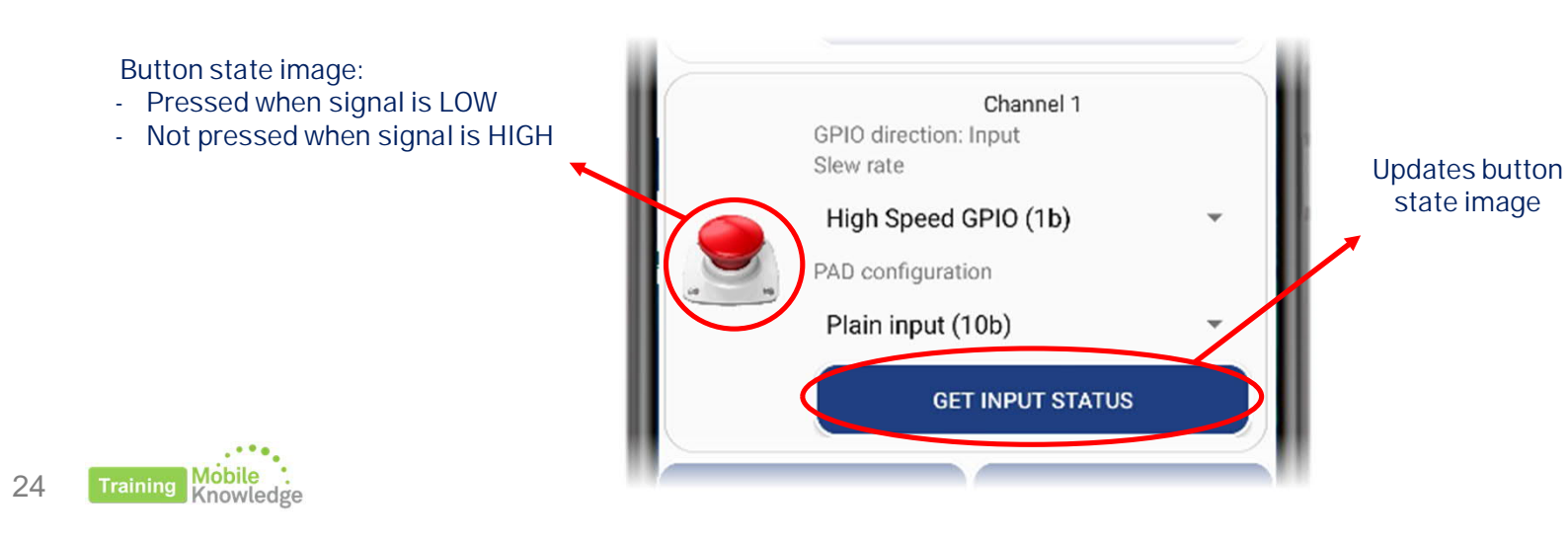

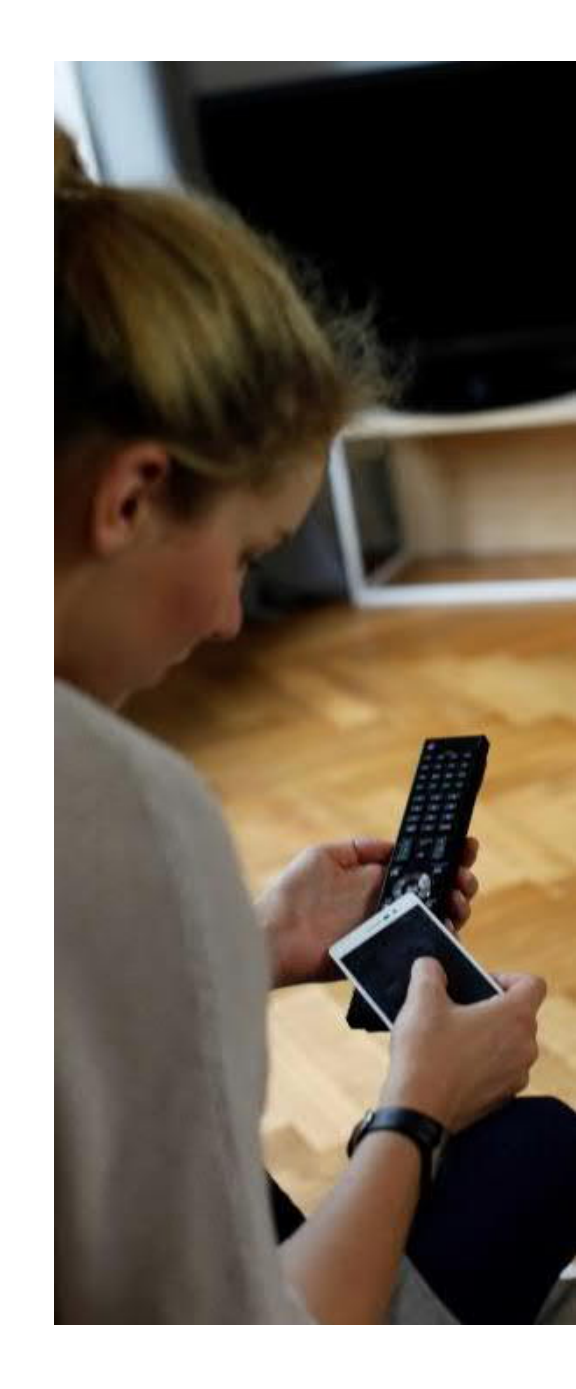

## **Using GPIO features Toggle button example**

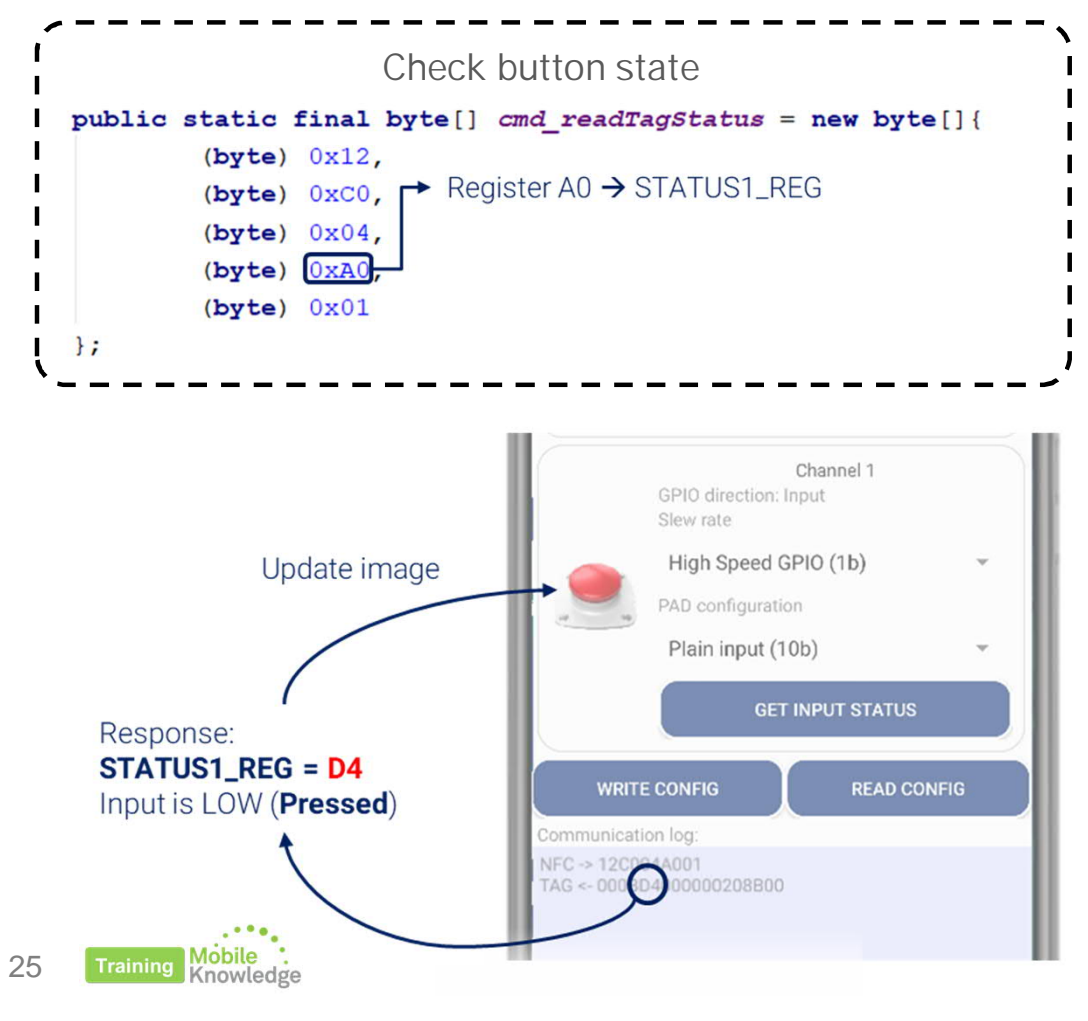

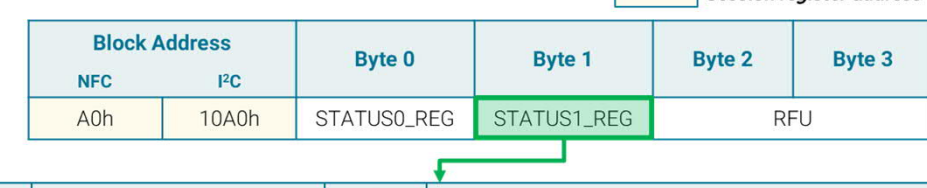

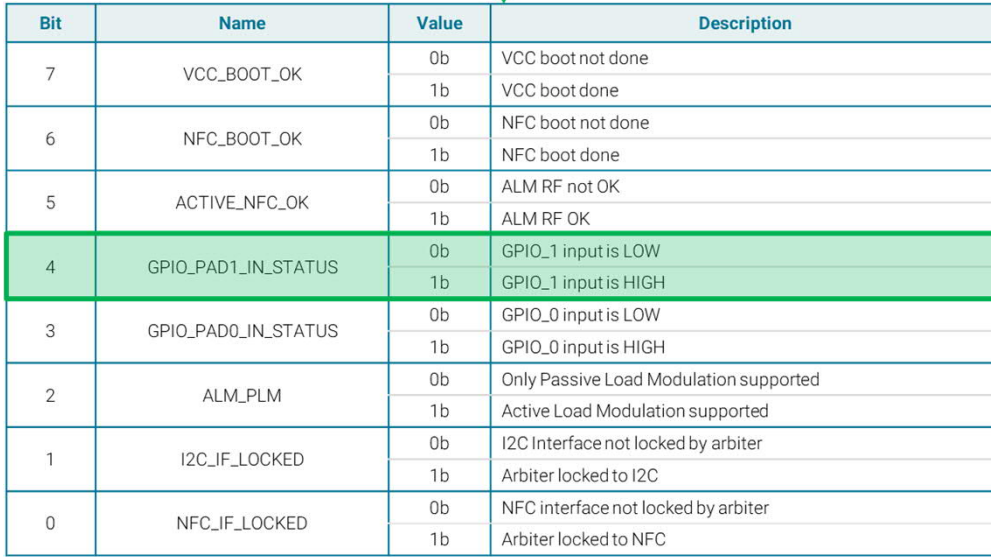

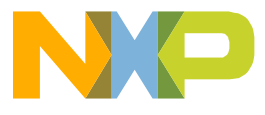

Session register address

1. Signal is generated by the KW41Z and rooted to the GPIO 1 pin of the NTAG 5 Eval board

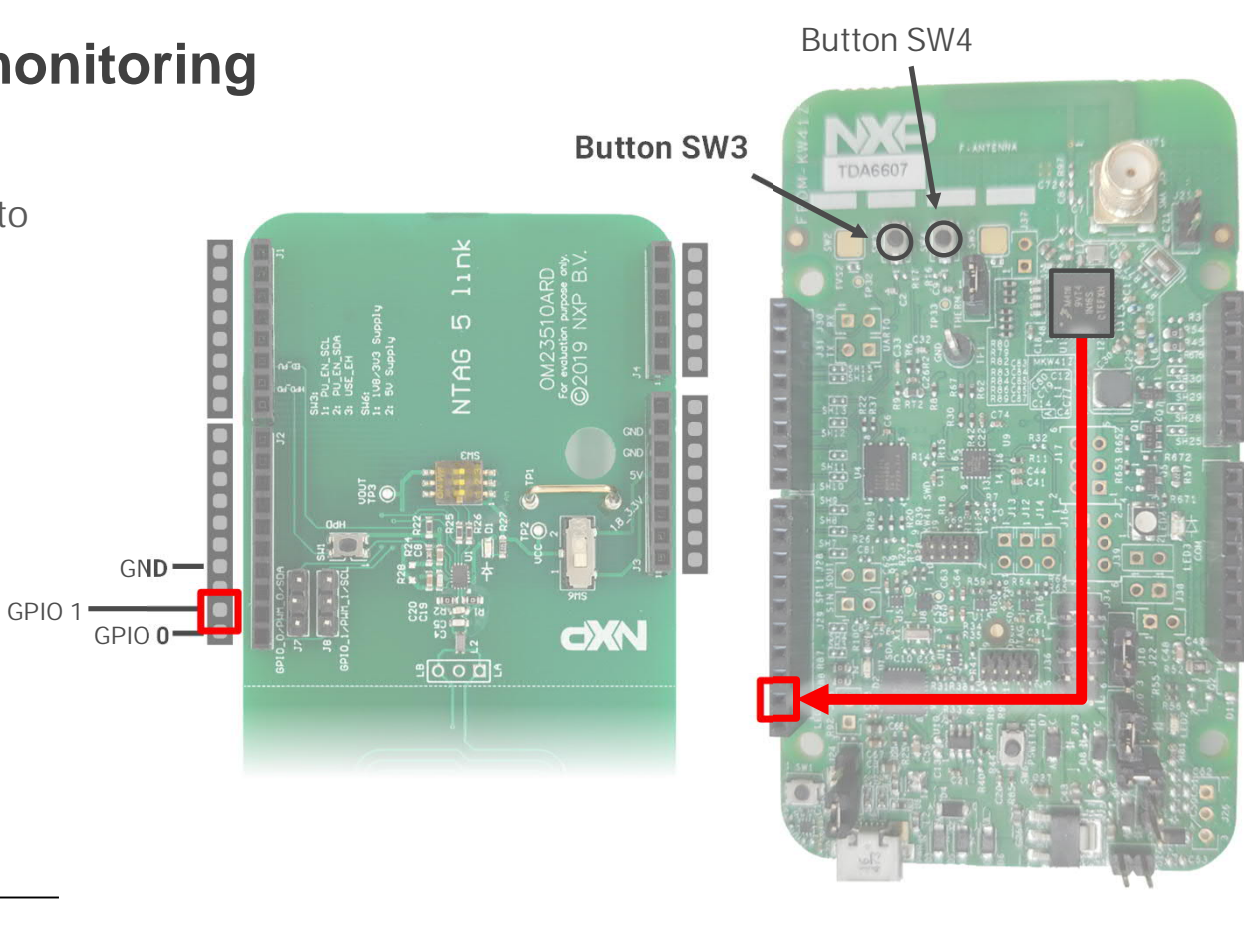

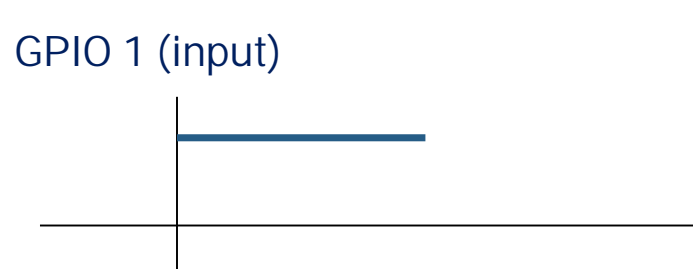

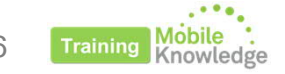

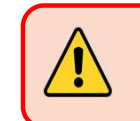

**Evaluation board image is NOT the final one**

26

- 1. Signal is generated by the KW41Z and rooted to the GPIO 1 pin of the NTAG 5 Eval board
- 2. If user clicks SW3 button, KW41Z turns the signal level to low state.

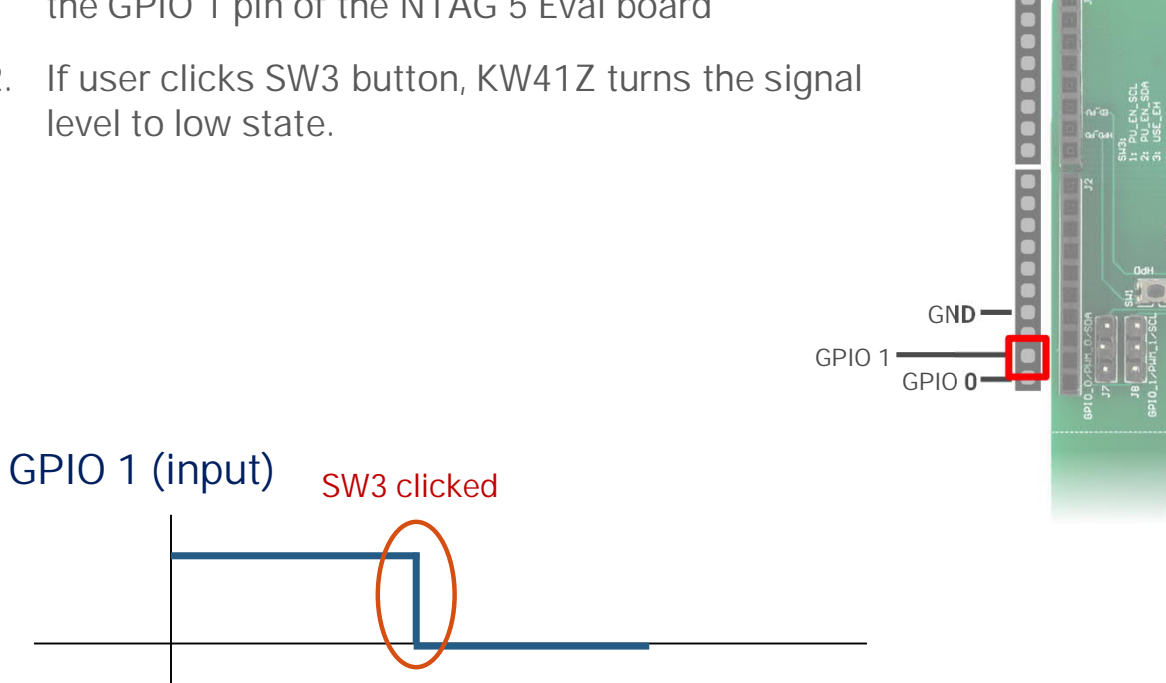

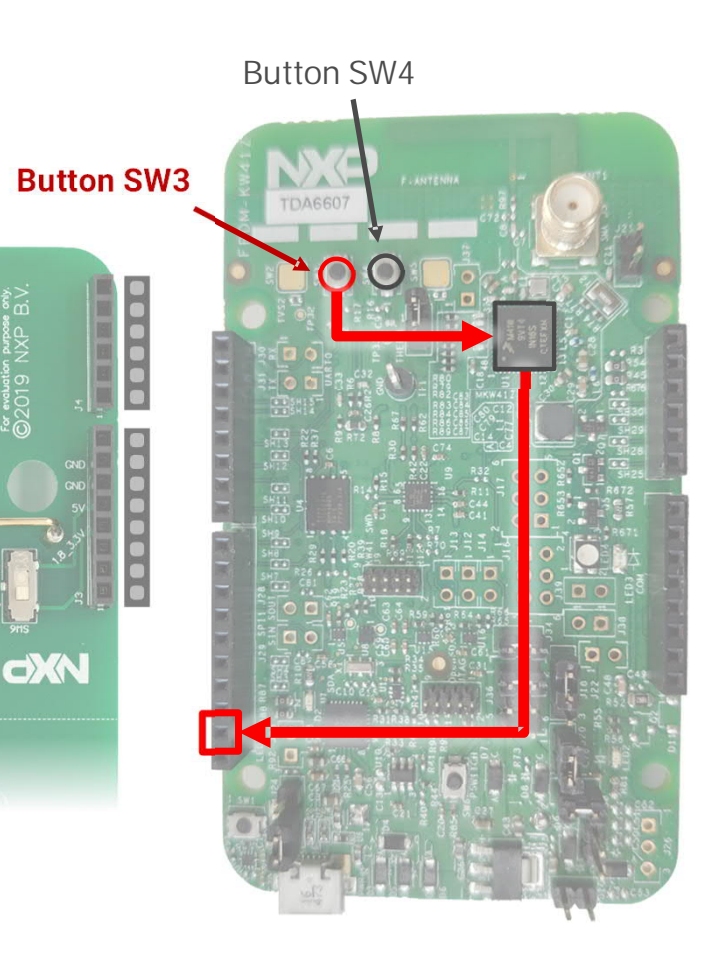

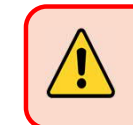

**B**<br>99

**Evaluation board image is NOT the final one**

**Training** 

- 1. Signal is generated by the KW41Z and rooted to the GPIO 1 pin of the NTAG 5 Eval board
- 2. If user clicks SW3 button, KW41Z turns the signal level to low state.
- 3. If user clicks SW4 button, the microcontroller will turn the signal level back to high

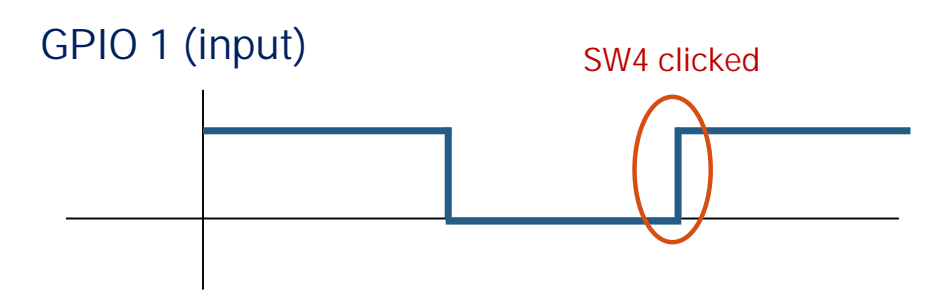

**GPIO 0**

**GND**

**GPIO 1**

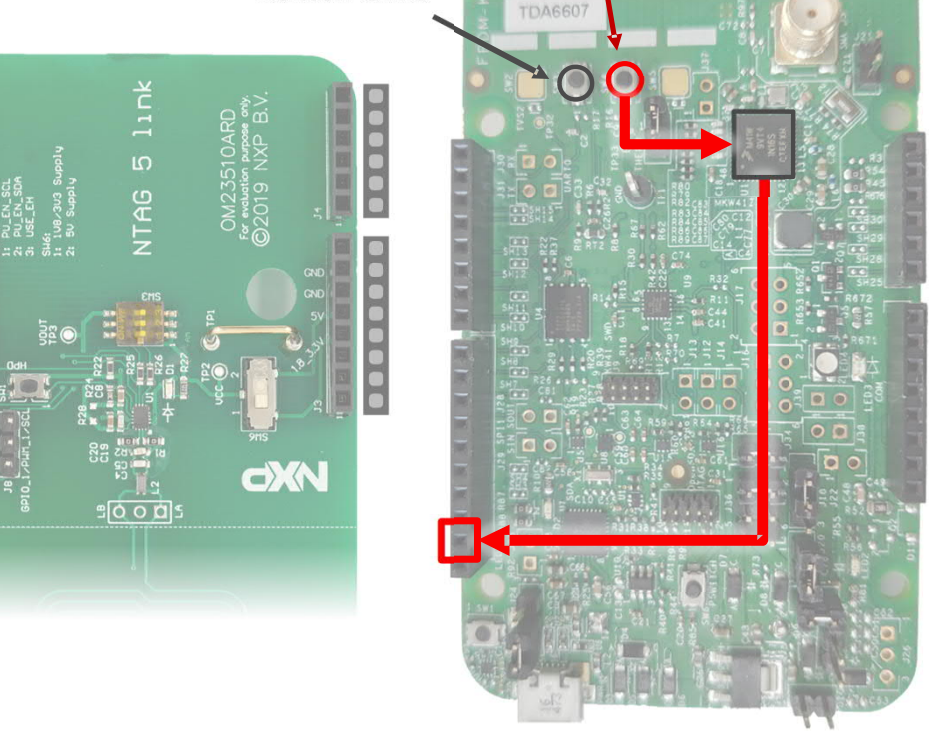

**Button SW4**

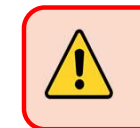

**Button SW3**

**Evaluation board image is NOT the final one**

28

**Training** 

- 1. Signal is generated by the KW41Z and rooted to the GPIO 1 pin of the NTAG 5 Eval board
- 2. If user clicks SW3 button, KW41Z turns the signal level to low state.
- 3. If user clicks SW4 button, the microcontroller will turn the signal level back to high
- 4. User can sense and monitor the state of GPIO input pad at any moment through NFC **GPIO 1**

**GPIO 0**

**GND**

.....

**??**

### **GPIO 1 (input)**

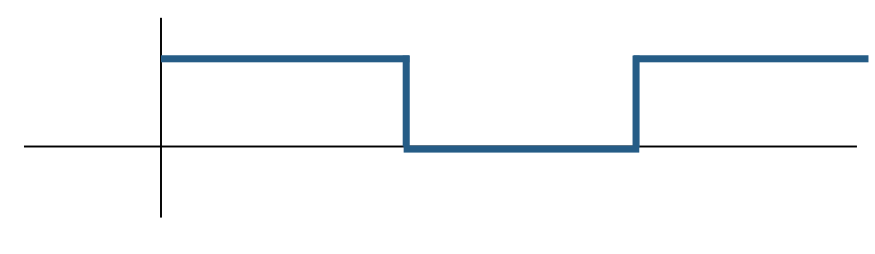

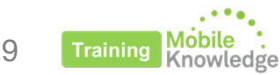

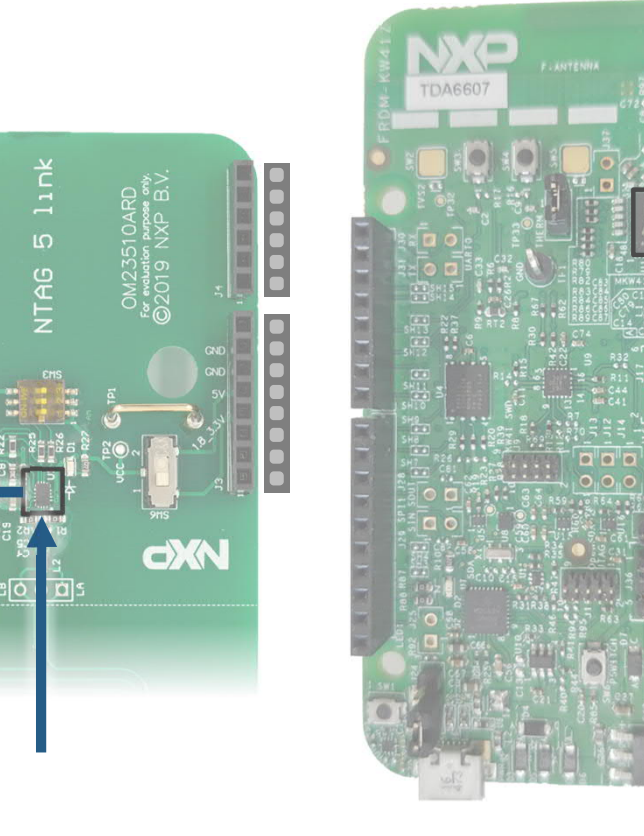

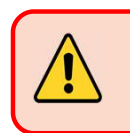

**Evaluation board image is NOT the final one**

29

# **Using PWM features**

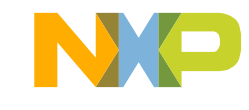

### **Using PWM features Configuring wired interface**

### **Step 1**

31

• WRITE\_CONFIG command (C1h) over Configuration Bytes block (37h):

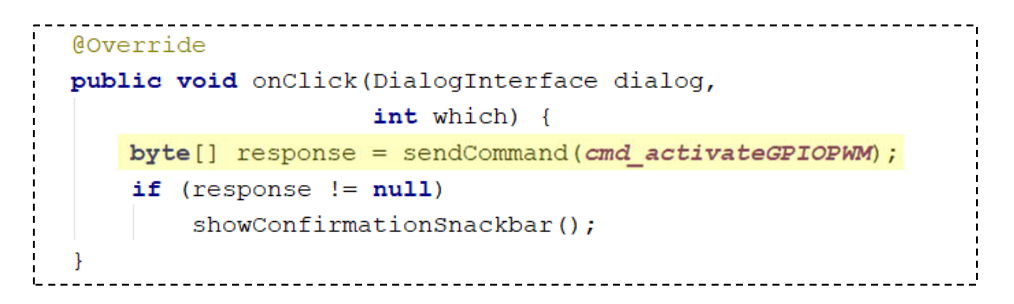

#### public static final byte[] cmd activateGPIOPWM = new byte[]{

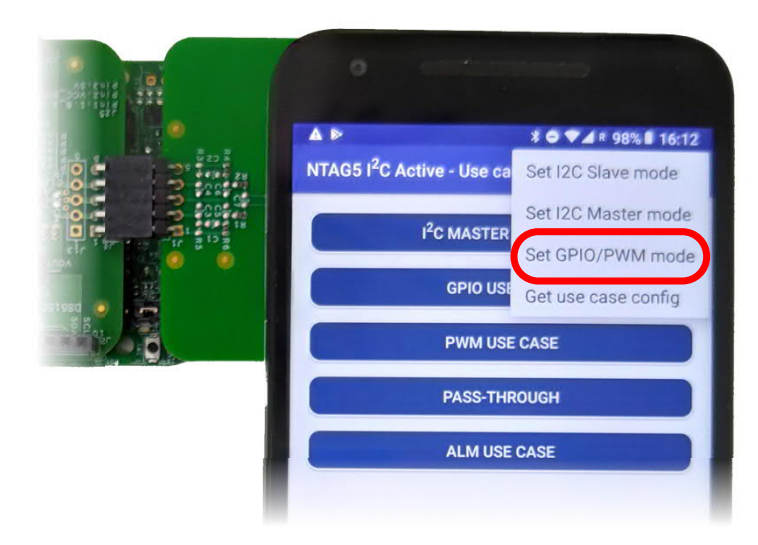

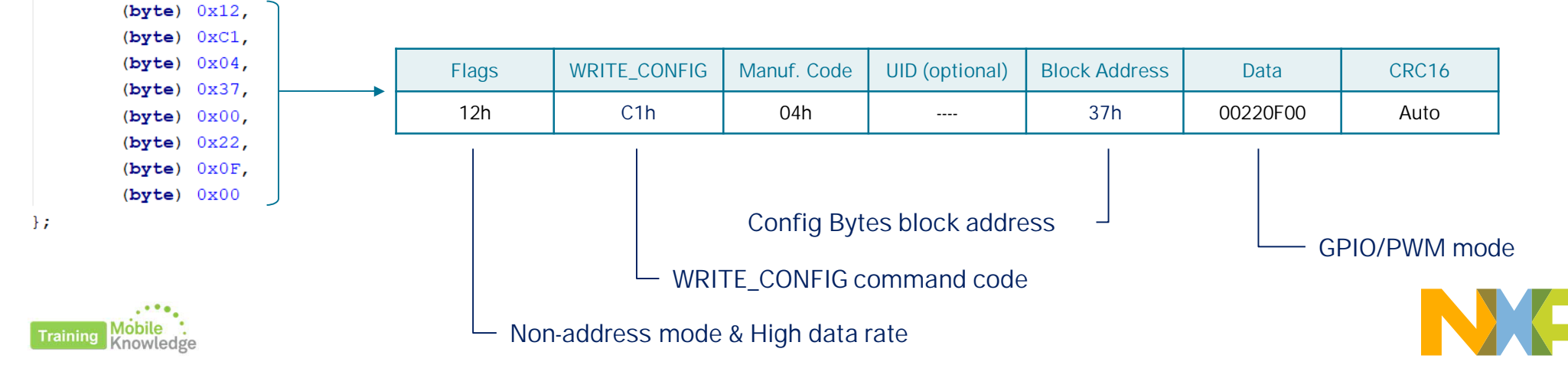

## **Using PWM features Defining pads purposes and PWM parameters**

### **Step 2**

- Configure pads as PWM
- Configure pre-scale and resolution for PWM signals

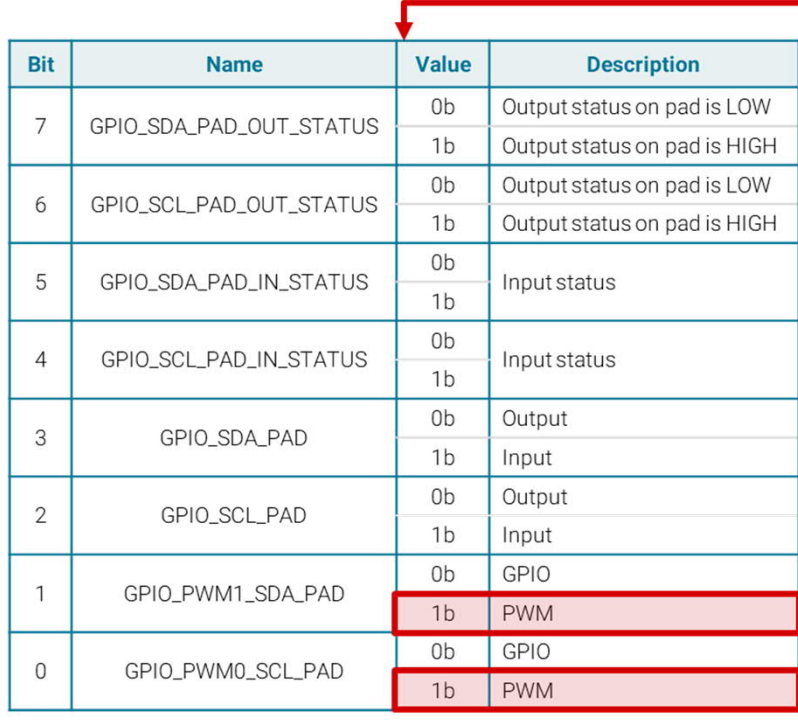

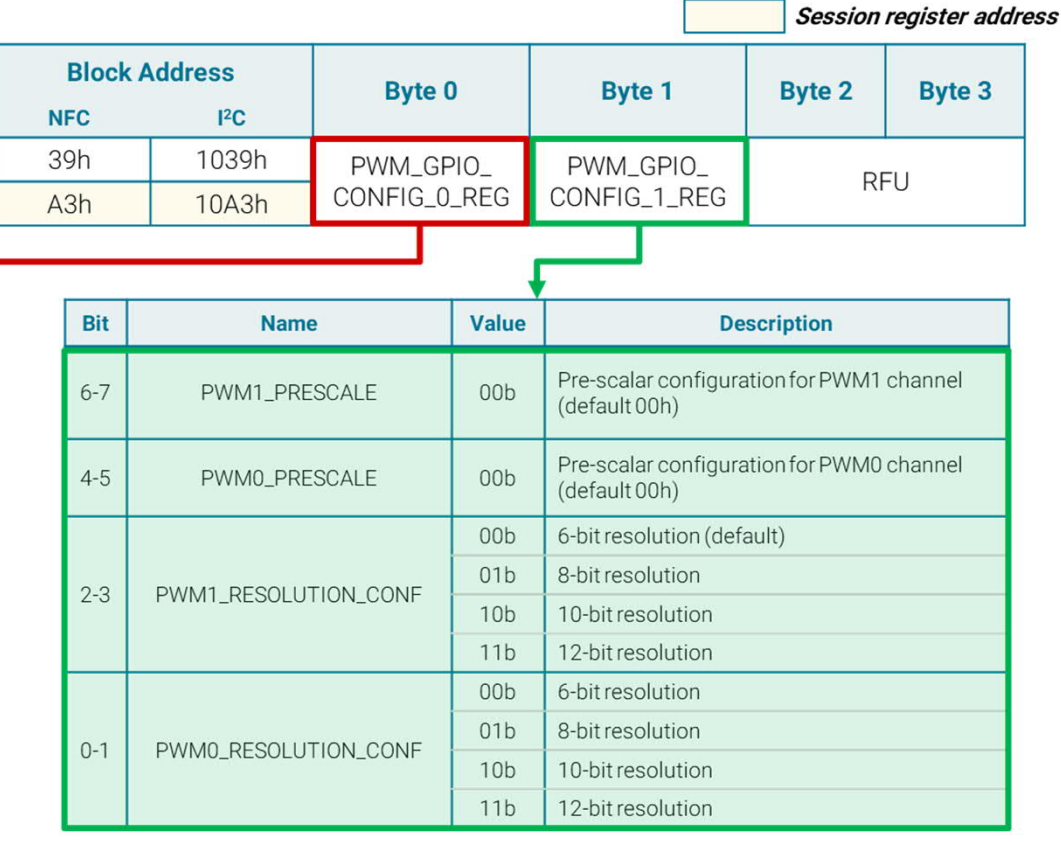

For more information about PWM signal parameters and generation, please refer to application note AN11203

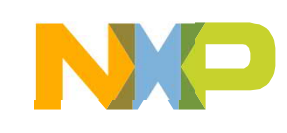

## **Using PWM features Changing start time and duty cycle**

### **Step 3**

• Configure time for rising and falling edge. This can be calculated out of the start time and duty cycle parameters:

**PWMx\_ON:**

Start time =  $2^{Resolution}$ x Start time

**PWMx\_OFF:**

End time =  $2^{Resolution}$ x (Start time<sub>%</sub> + Duty cycle)

Equivalent register for Channel 1 is found in addresses:

- 3Bh (configuration settings)
- A5h (session register)

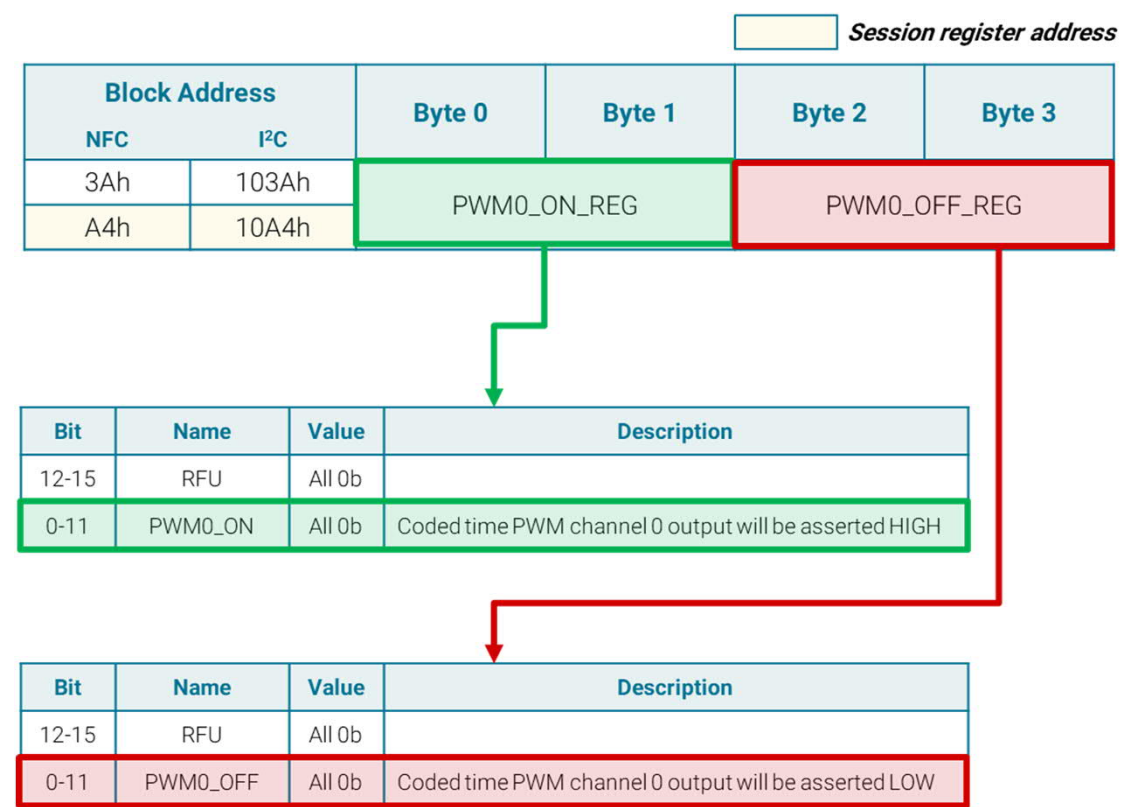

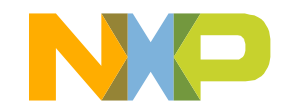

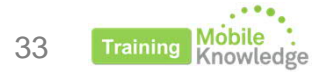

# **LED intensity example**

*using FRDM-KW41Z and NTAG 5 Demo app*

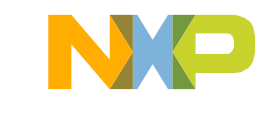

## **Using PWM features LED intensity example**

### **Description**

- Uses PWM signal to control intensity of two LEDs present in FRDM-KW41Z board using signal duty cycle
- Signal is generated using four different parameters
- Example available in NTAG 5 Demo app for mobiles
- KW41Z shall be flashed so microcontroller roots signal to LEDs input.
- OM2351OARD shall be connected to FRDM-KW41Z

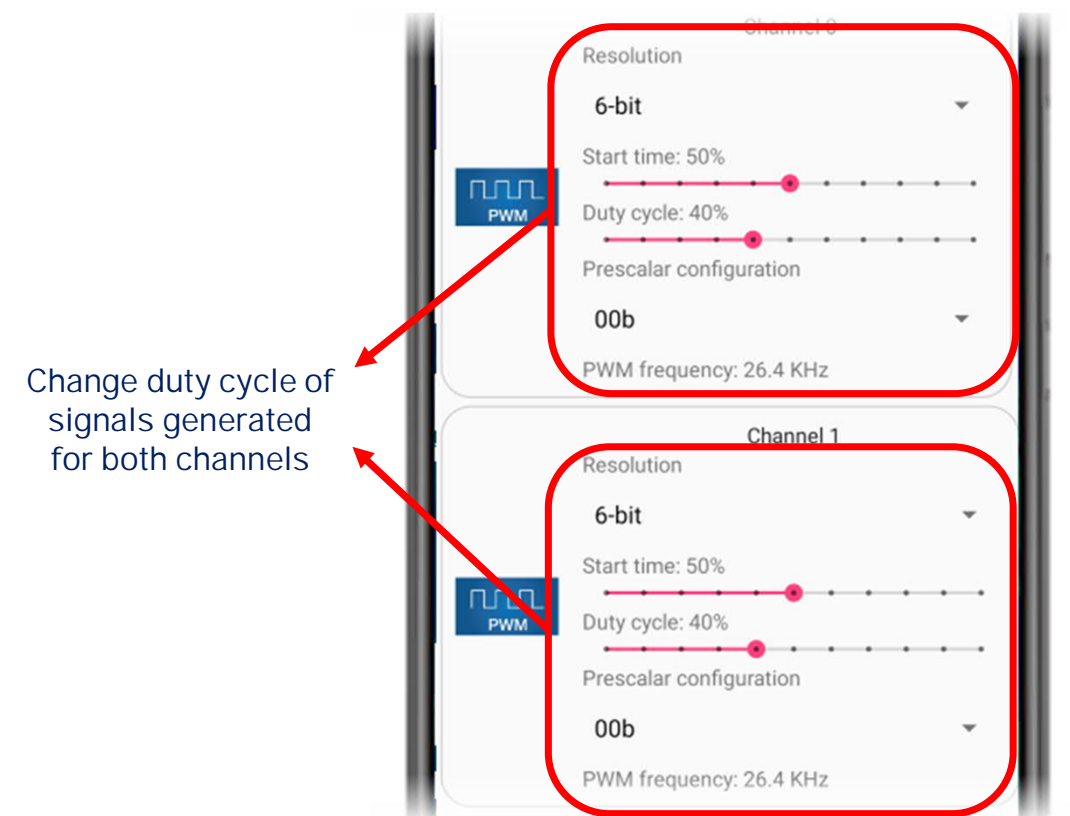

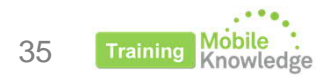

### **Using PWM features LED intensity example**

- 1. User changes PWM signal parameters
- 2. When user clicks on 'Write config' application gathers all information and sends commands to re-configure PWM signal:

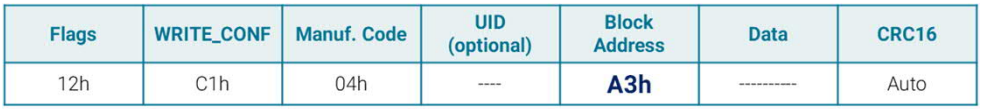

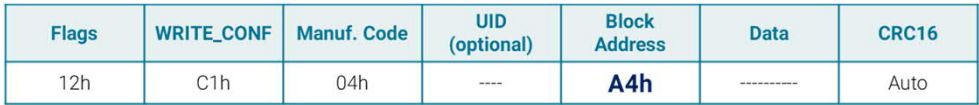

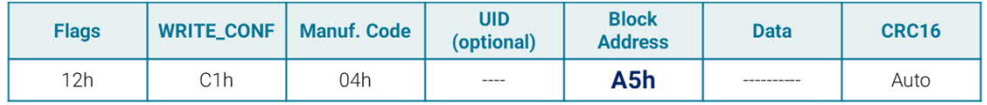

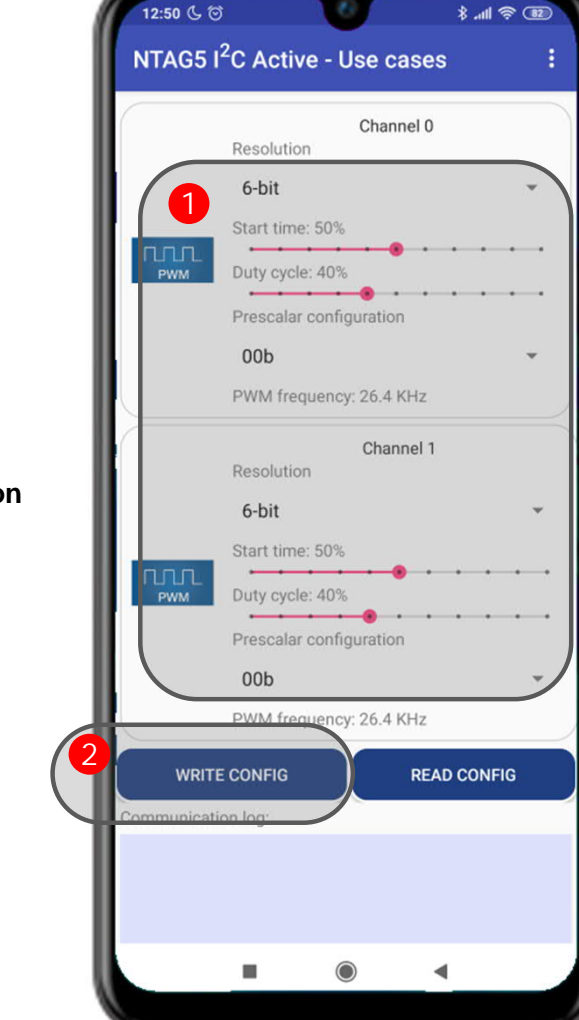

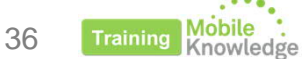

**Configure pads as PWM Define pre-scale and resolution**

**Configure rising/falling edge for Channel 0 (LED 3)**

**Configure rising/falling edge for Channel 1 (LED 4)**

### **Using PWM features LED intensity example: Signal generation**

1. Signal is generated by NTAG 5 depending on the register dedicated to control each PWM channel. KW41Z monitors the signal generated by the NTAG 5 and dumps its value to the input of the respective LED.

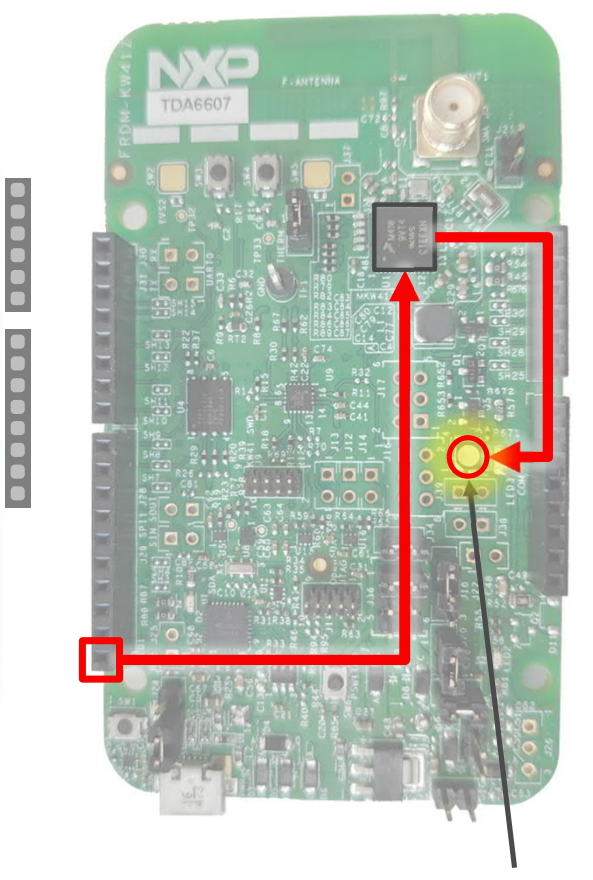

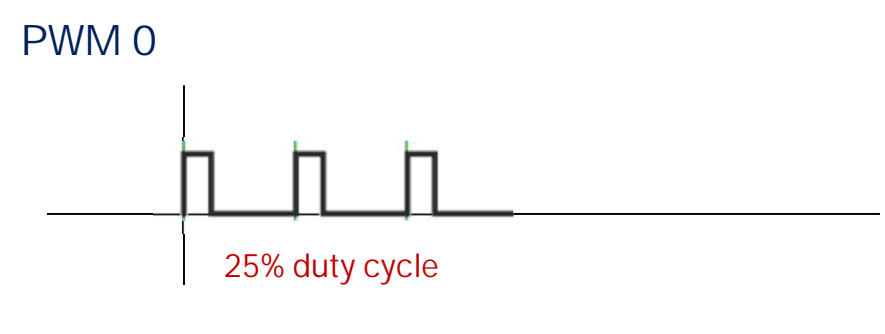

**PWM 0**

**GND**

. . . . . . . . . . . .

AG 5 11n

OXN

**PWM 1**

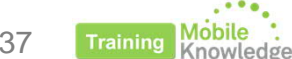

**LED3**

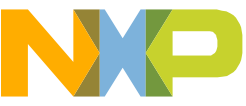

37

### **Using PWM features LED intensity example: Signal generation**

- 1. Signal is generated by NTAG 5 depending on the register dedicated to control each PWM channel. KW41Z monitors the signal generated by the NTAG 5 and dumps it value to the input of the respective LED.
- 2. User can change the intensity of the LED by writing to the related session register and modify the duty cycle of the generated PWM signal

**PWM 0** 

**GND**

. . . . . . . . . . .

AG<br>5

**OXN** 

**PWM 1**

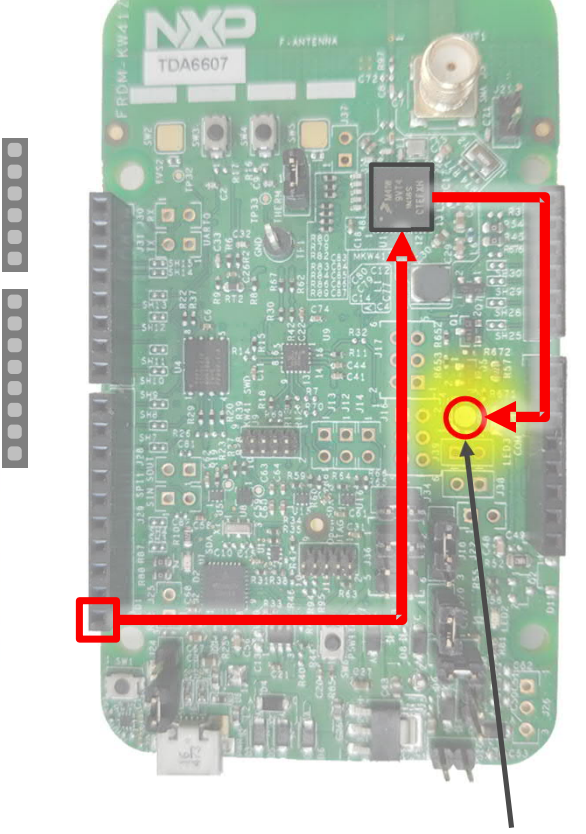

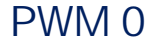

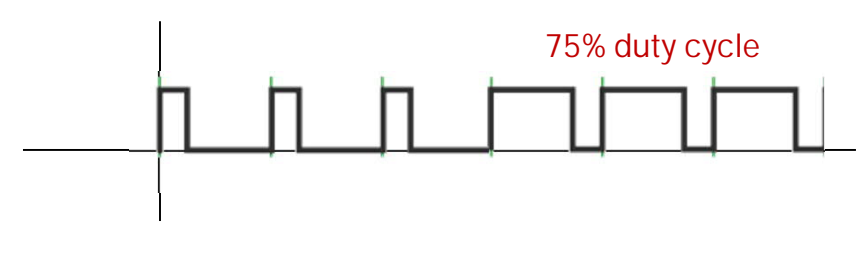

**Training** 

38

**LED3**

# **Using pass-through mode**

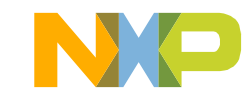

## **Using pass-through mode Introduction**

- Pass through mode transfers data from RF to I2C interface and vice versa using the 256-byte SRAM saving EEPROM cycles. Available for NTAG 5 link and boost models.
- Data flow from one side to the other is synchronized using interruption signal and register settings.

### Use cases:

- **RF → I2C** data exchange:
- Mobile device writes data into the microcontroller
- Update microcontroller FW from NFC interface

**I2C → RF** data exchange:

• Download of data into mobile device (e.g., large amount of logging data, error descriptions…)

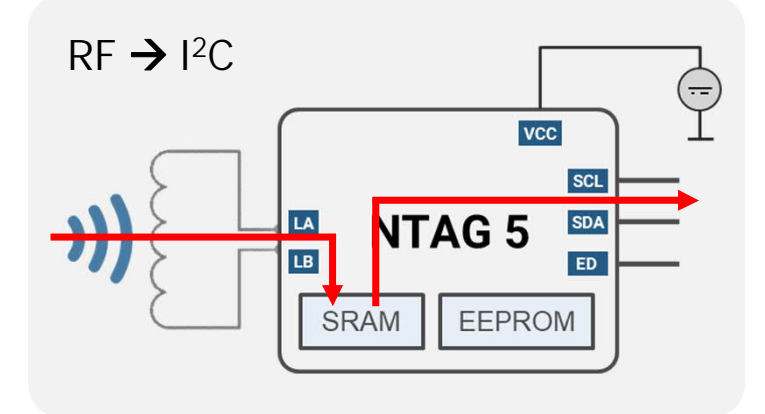

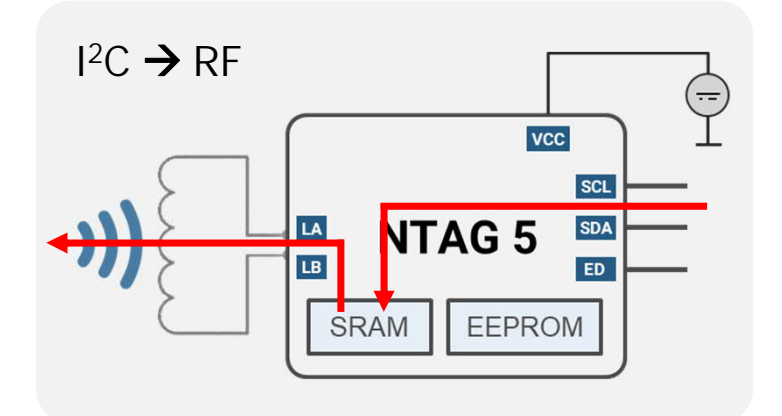

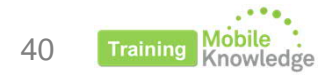

## **Using pass-through mode Configuration (I)**

41

**WRITE\_CONFIG** command (C1h) over Configuration Bytes block (37h):

**@Override** public void onClick (DialogInterface dialog, int which) {  $byte[] response = sendCommand(cmdacticization);$ if  $(responsible != null)$ showConfirmationSnackbar();

#### public static final byte[]  $cmd$  activateI2CSlave = new byte[]{

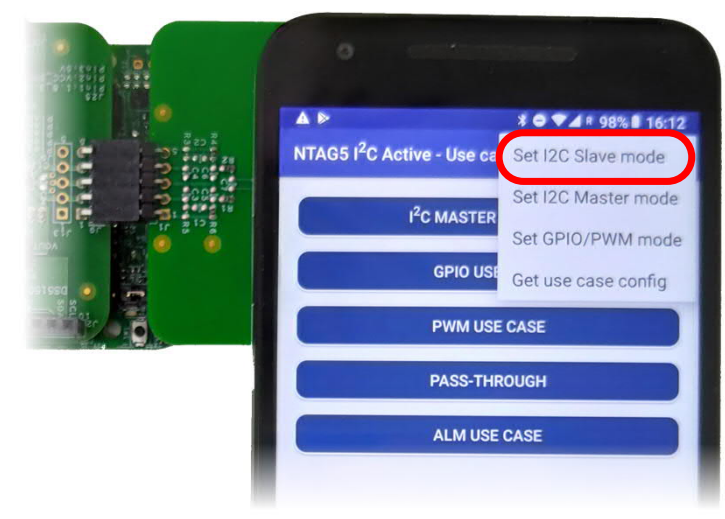

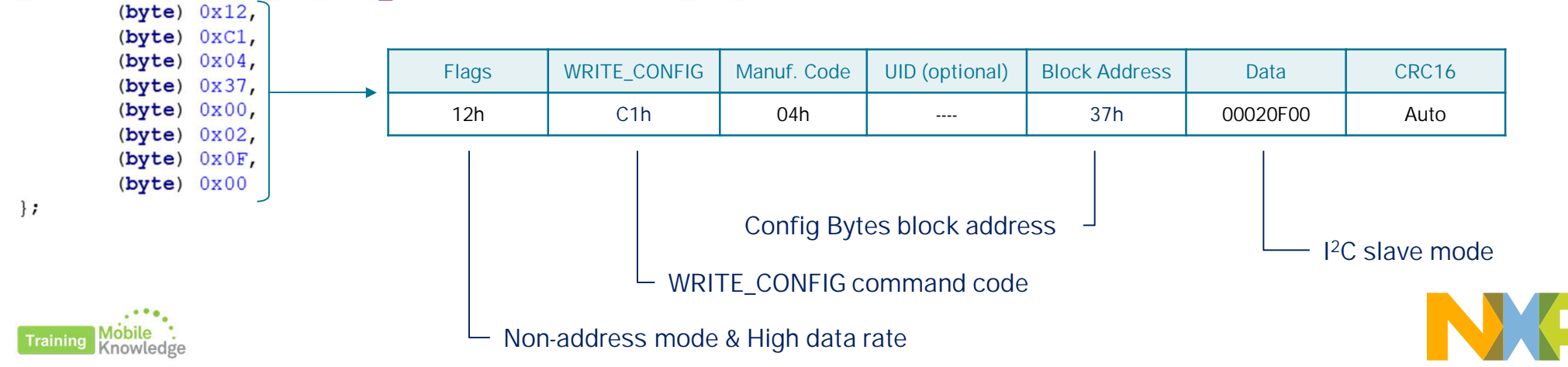

## **Using pass-through mode Configuration (II)**

### **Requirements**

- 1. NFC\_FIELD\_OK = 1b  $\rightarrow$  bit0 of STATUS0\_REG
- 2. VCC SUPPLY\_OK = 1b  $\rightarrow$  bit1 of STATUS0\_REG
- 3. SRAM ENABLE = 1b  $\rightarrow$  bit1 of CONFIG 1

### **Data flow direction**

- PT\_TRANSFER\_DIR  $\rightarrow$  bit2 of STATUS0\_REG
- ED pin to notify when last SRAM page was read/written

**Accessing SRAM**

• RF perspective

SRAM\_READ and SRAM\_WRITE over addresses 00h-3Fh

• I2C perspective

READ / WRITE over addresses 2000h-203Fh

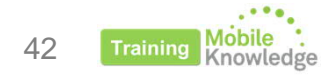

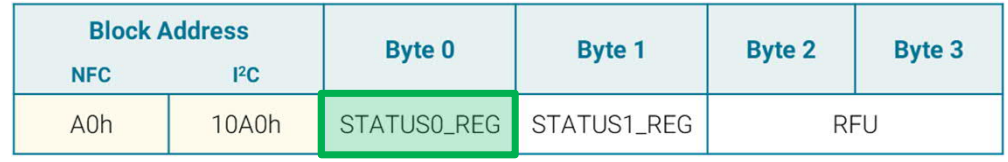

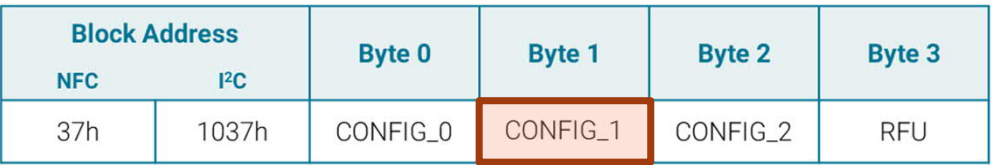

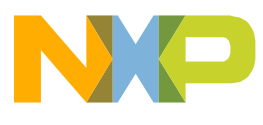

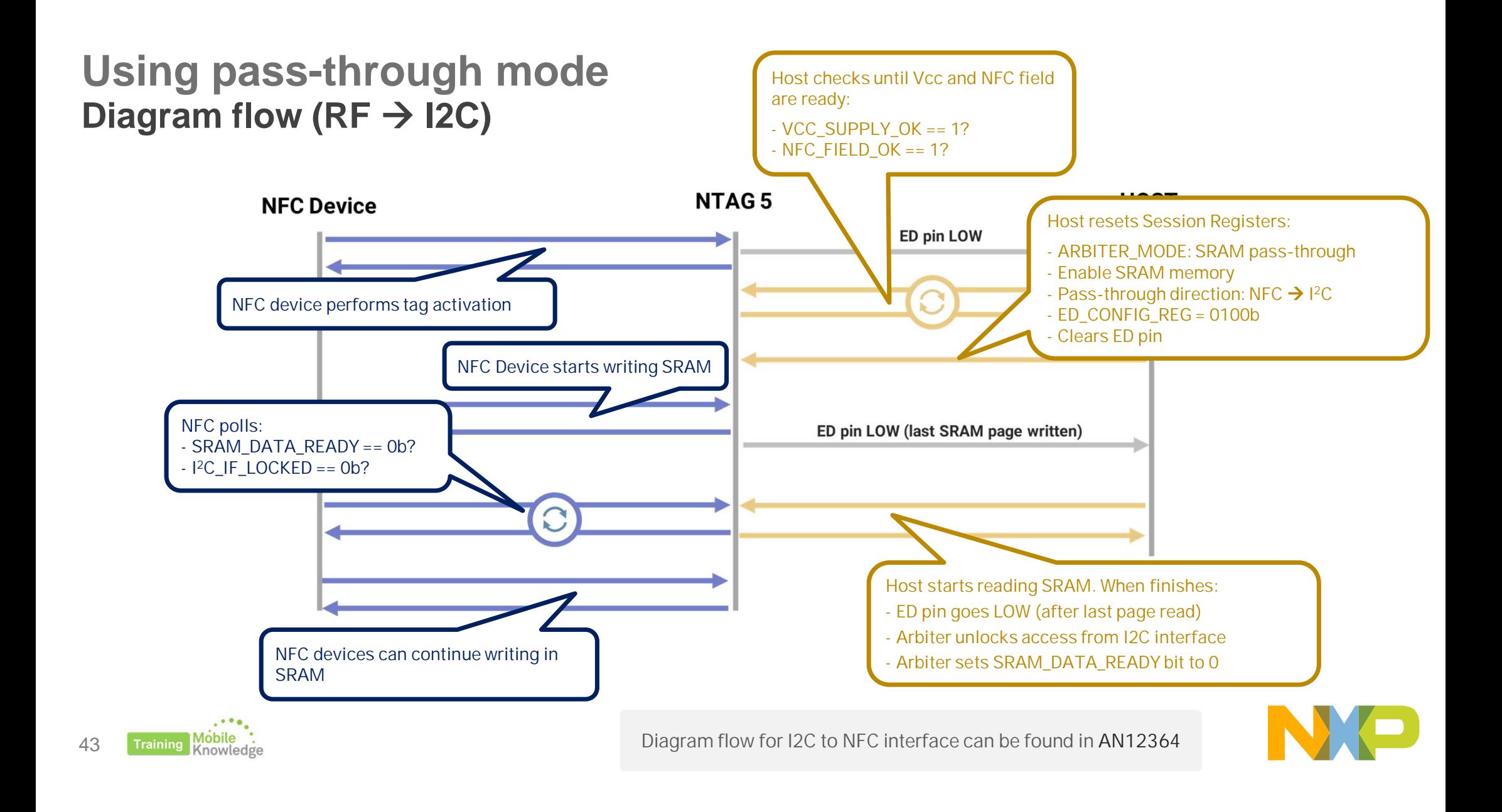

# **Pass-through example**

*using FRDM-KW41Z and NTAG 5 Demo app*

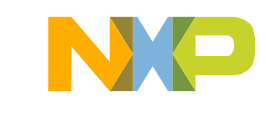

## **Using pass-through mode Pass-through example Data transferred**

### **Description**

- Uses pass-through feature to exchange pre-defined data with KW41Z
- Wired interface must be configured in I<sup>2</sup>C slave mode to communicate with KW41Z using I2C interface.
- Example available in NTAG 5 Demo app for mobiles
- KW41Z shall be flashed so microcontroller roots signal to LEDs input.
- OM2351OARD shall be connected to FRDM-KW41Z

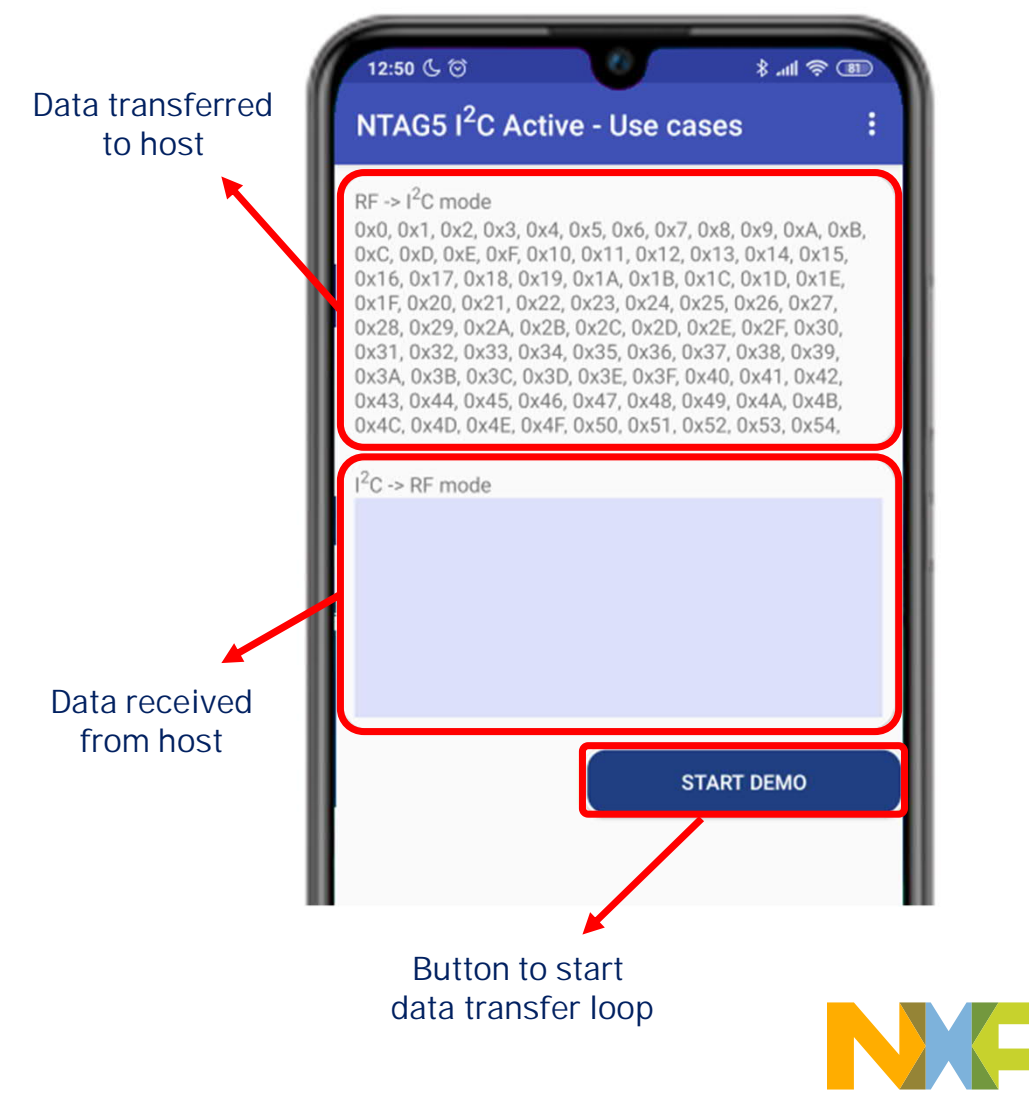

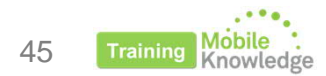

#### N<sub>O</sub> Continue LOOP? while (continueLoop) { Exit Loop Read byte[] responseTagStatus = sendCommand(cmd readTagStatus); TagStatus (A0) PT\_TRSF\_DIR **YES NO** if (Parser. IsBitSet(responseTagStatus[1], 2)) {  $RF\rightarrow$   $P2C$ ? **NO NO** All write iterations? All read iterations? if (writeCounter < SRAM LOOP SIZE) { N<sub>O</sub> **NO** SRAM\_DATA\_READY? SRAM\_DATA\_READY" if (!Parser. IsBitSet(responseTagStatus[1], 5)) { WriteSRAM ReadSRAM responseWriteSRAM = sendCommand(finalCommandWriteSRAM);

## **Using pass-through mode Pass-through example Block diagram**

46

 $RF \rightarrow 12C$ 

1. NFC device writes in NTAG 5 SRAM memory. KW41Z detects that PT\_TRANSFER\_DIR indicates  $RF\rightarrow$ I2C direction, turns LED in blue and waits until SRAM is available to be read.

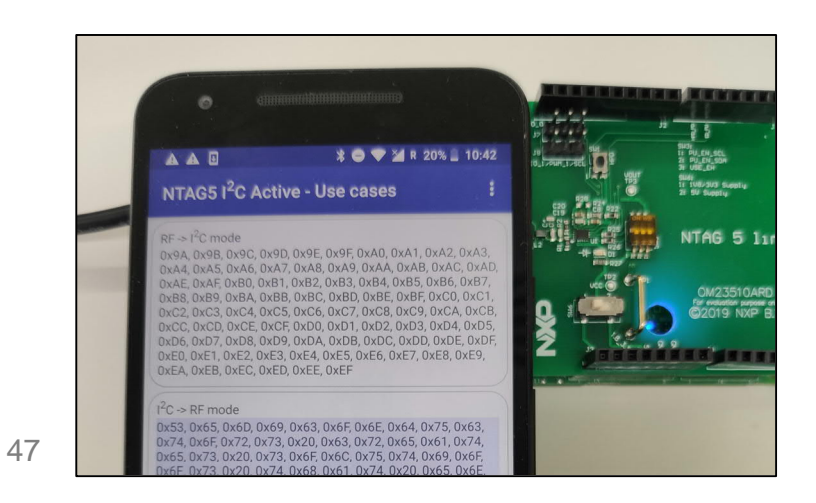

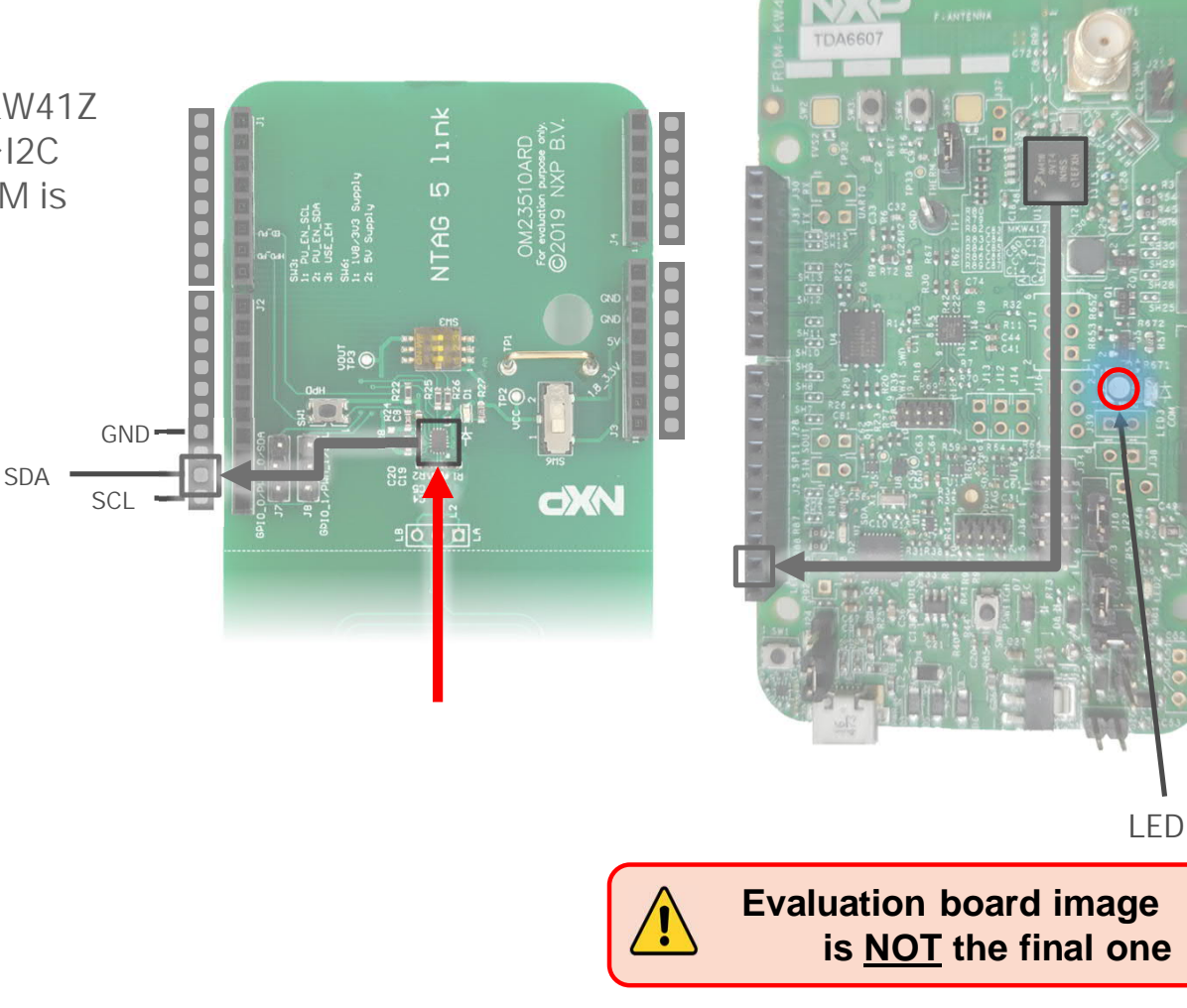

 $RF \rightarrow 12C$ 

- 1. NFC device writes in NTAG 5 SRAM memory. KW41Z detects that PT\_TRANSFER\_DIR indicates  $RF\rightarrow$ I2C direction, turns LED in blue and waits until SRAM is available to be read.
- 2. When NFC device finishes writing KW41Z starts reading from SRAM. LED remains in blue until PT\_TRANSFER\_DIR changes to  $I^2C\rightarrow RF$ .

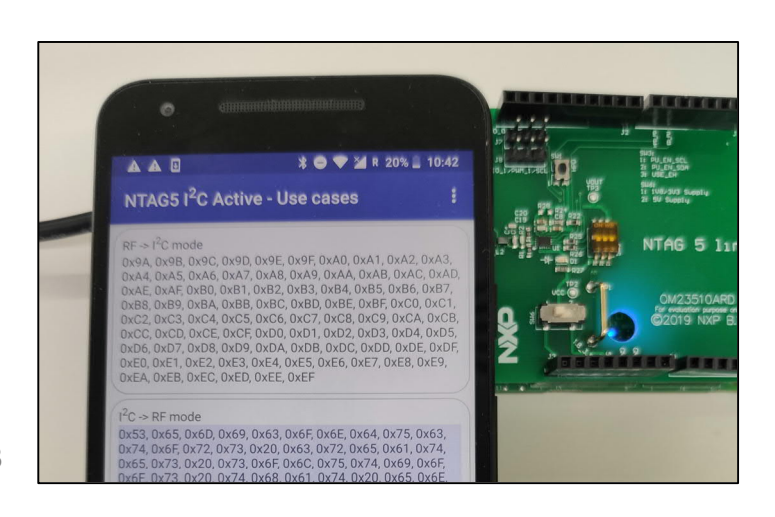

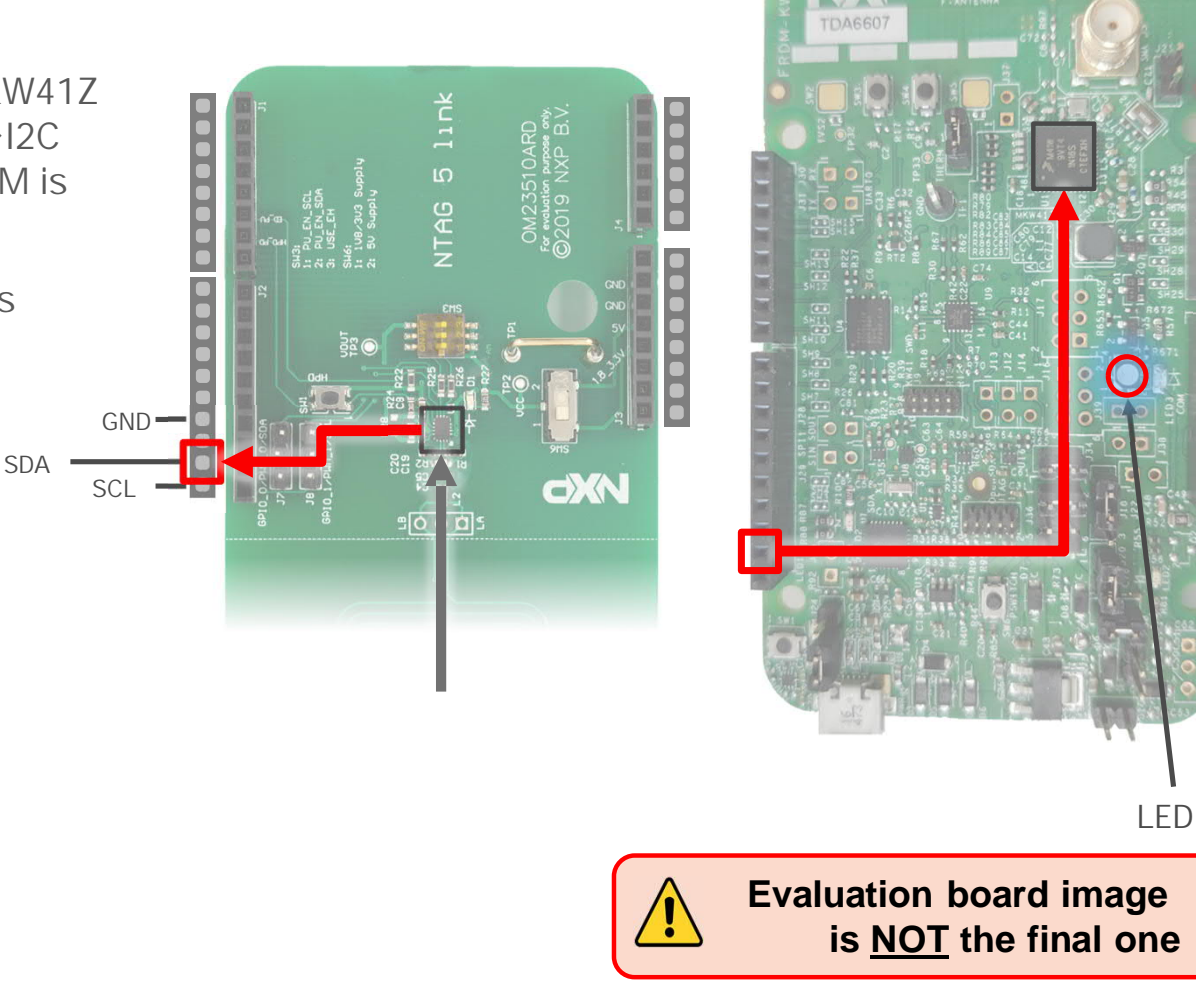

48

### $I^2C \rightarrow RF$

1. KW41Z starts writing in NTAG 5 SRAM memory and turns LED in green. NFC device detects that PT\_TRANSFER\_DIR indicates I2C $\rightarrow$ RF direction and waits until SRAM is available to be read.

**SDA**

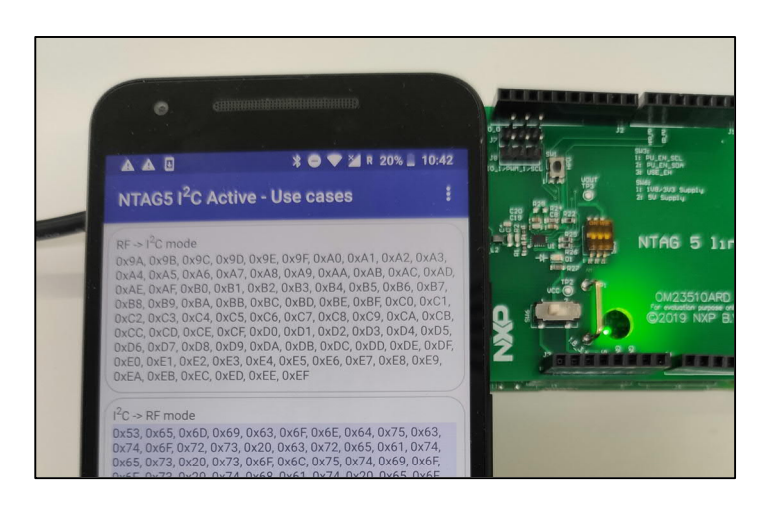

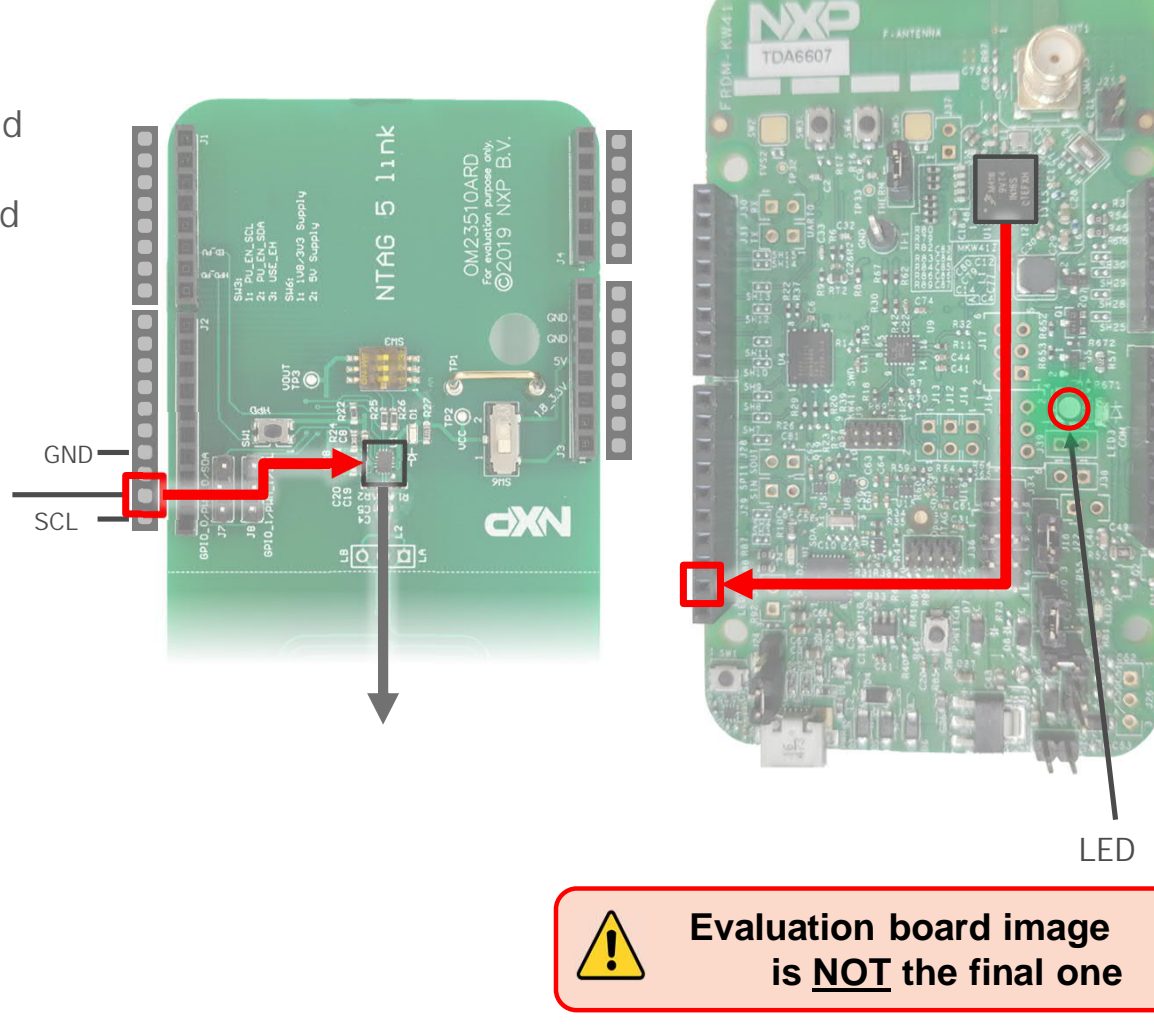

### $I^2C \rightarrow RF$

- 1. KW41Z starts writing in NTAG 5 SRAM memory and turns LED in green. NFC device detects that PT\_TRANSFER\_DIR indicates I2C $\rightarrow$ RF direction and waits until SRAM is available to be read.
- 2. When KW41Z finishes writing NFC device starts reading from SRAM. LED remains in green until PT\_TRANSFER\_DIR changes to  $I^2C\rightarrow RF$ .

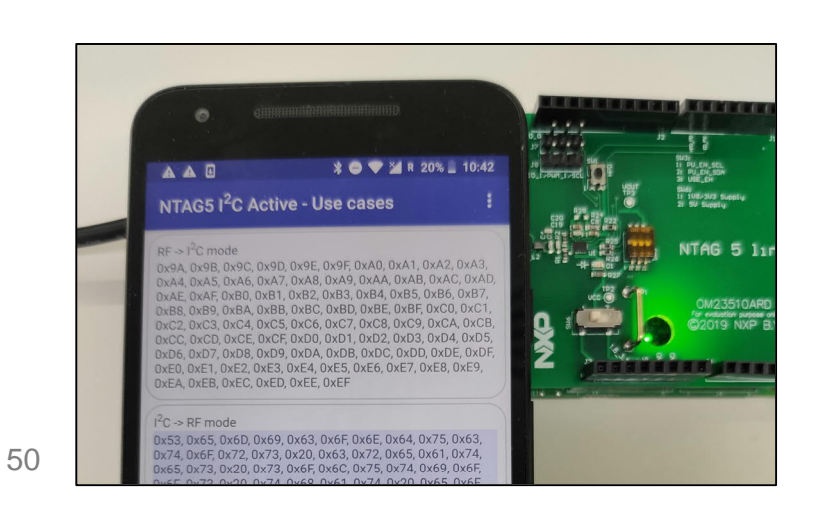

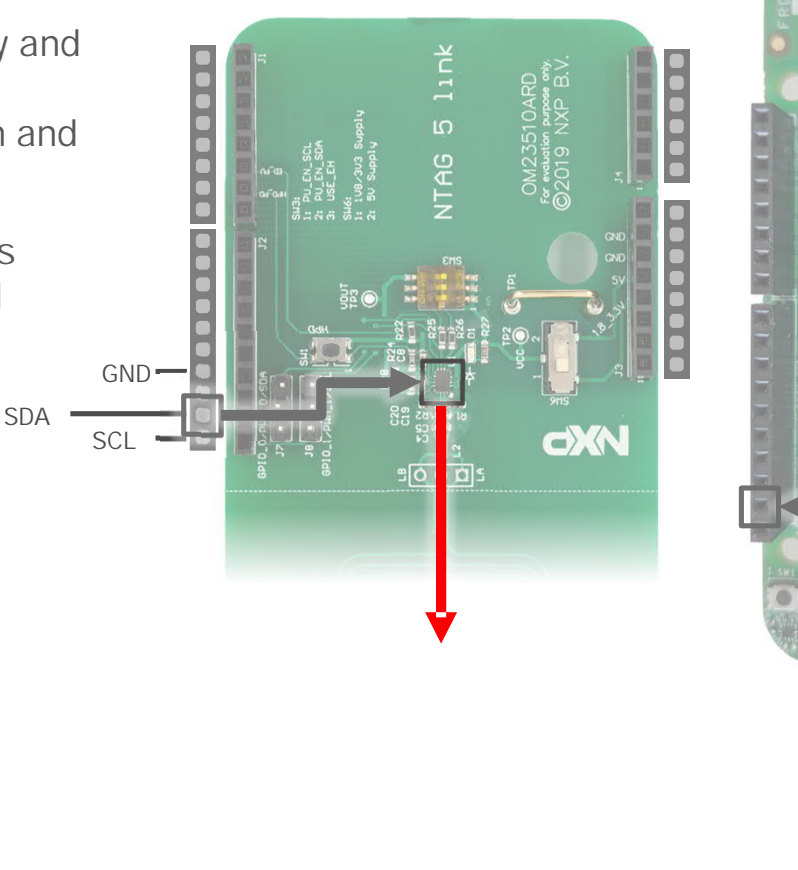

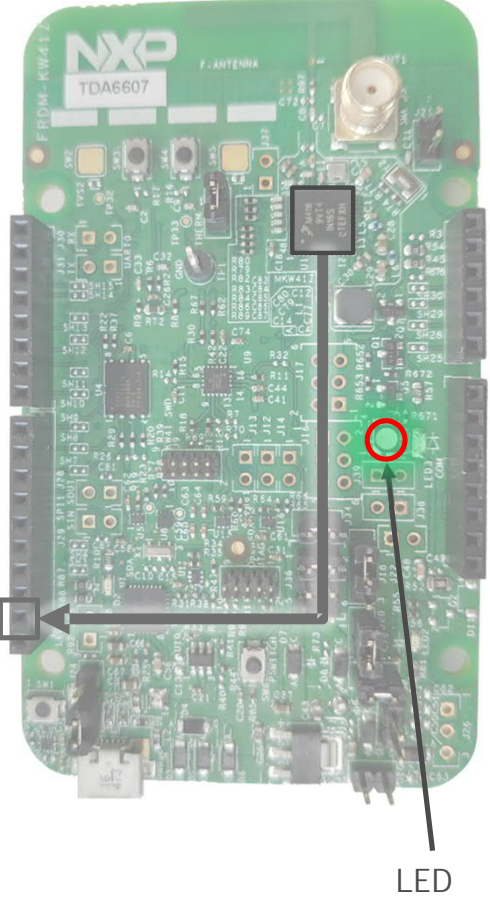

# **Using I2C Master mode**

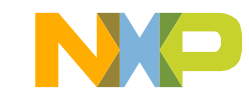

## **Using I2C Master mode Introduction**

52

Training

- I2C Master mode allows users to execute I2C commands directly from an NFC device by creating a transparent I2C channel with devices working as I2C slave.
- Working in I2C master mode, different I2C slave devices (e.g., sensors) can be connected without a microcontroller.
- Needed power for the sensors can be provided with NTAG 5 energy harvesting capabilities.

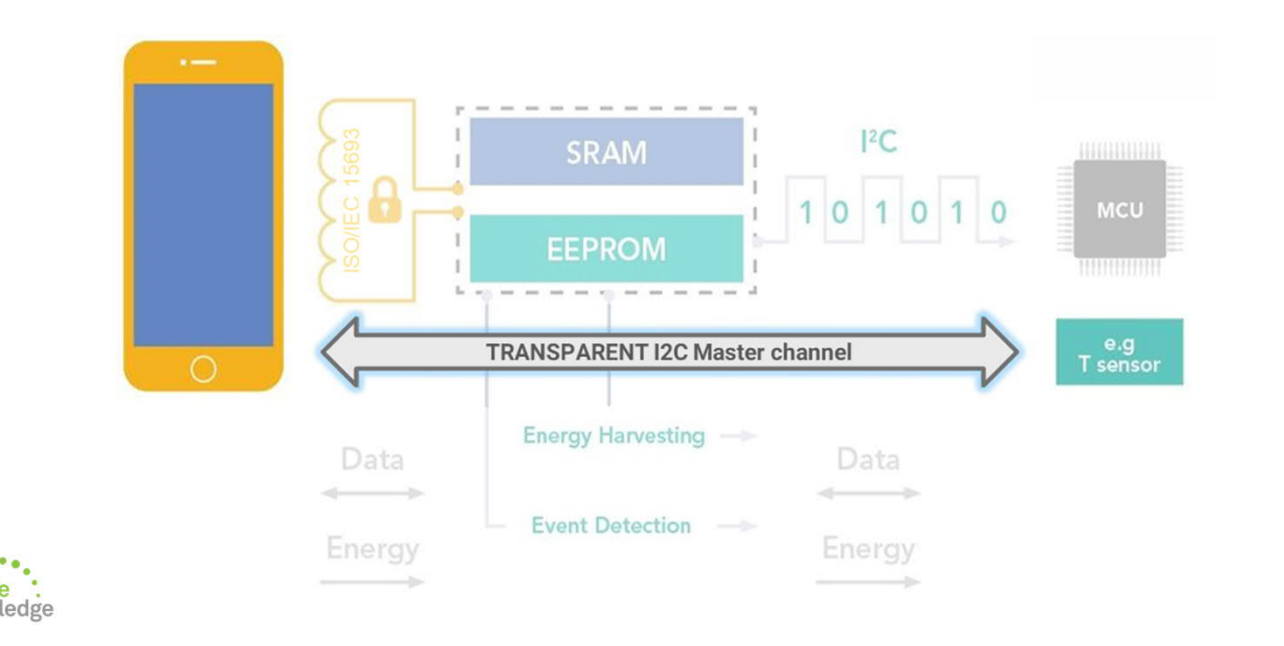

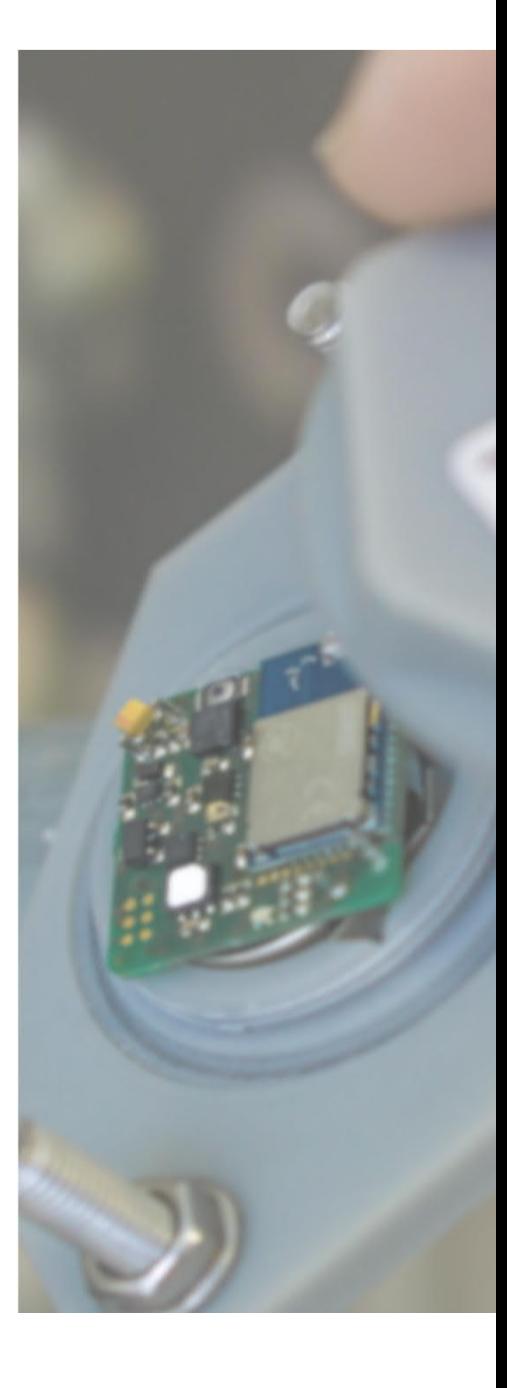

## **Using I2C Master mode Configuration**

**WRITE\_CONFIG** command (C1h) over Configuration Bytes block (37h):

```
@Override
public void onClick(DialogInterface dialog,
                    int which) {
   byte[] response = sendCommand(cmd activateI2CMaster);
   if (response != null)
        showConfirmationSnackbar();
```
public static final byte[] and activateI2CMaster = new byte[] {

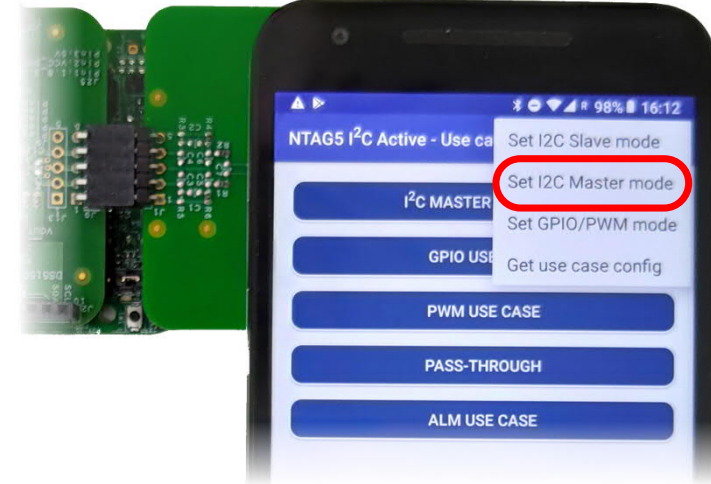

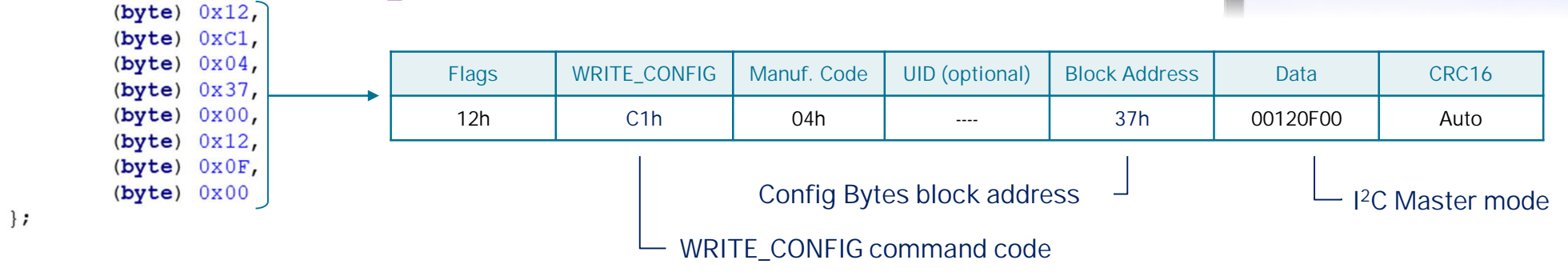

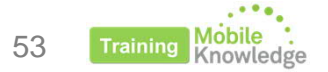

Detailed information on how to configure I2C master channel and I2C clock speed can be found in **AN12368**

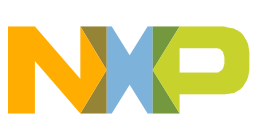

## **Using I2C Master mode Sending Read/Write I2C commands**

### **Writing to I2C interface**

• Write\_I2C command (D4h)  $\rightarrow$  Writes command into I2C line. Includes I2C address of the target slave

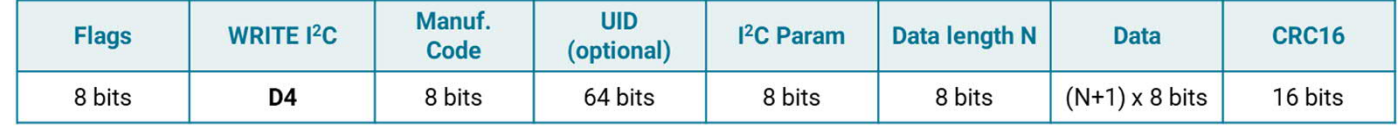

### **Reading from I2C interface**

• Read\_I2C command (D5h)  $\rightarrow$  Reads data from I2C line and transfer it into NTAG 5 SRAM

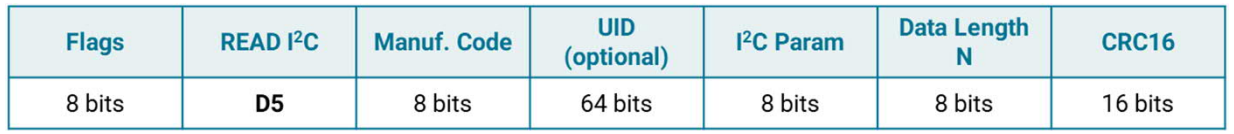

### **Reading from SRAM memory**

• Read SRAM command (D2h)  $\rightarrow$  Reads data from NTAG 5 SRAM memory

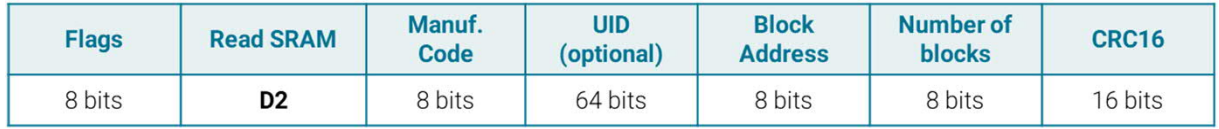

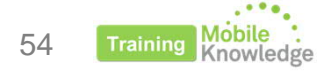

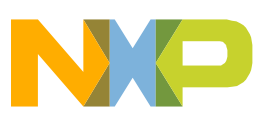

# **I 2C Master mode example**

### *using FRDM-KW41Z and NTAG 5 Demo app*

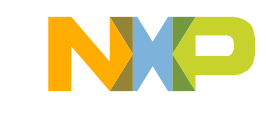

## **Using I2C Master mode I 2C Master mode example**

### **Description**

- Allows user to directly send I2C commands to FXOS8700CQ accelerometer and magnetometer sensor present in FRDM-KW41Z board.
- User can send a default command from a list or introduce a customized command

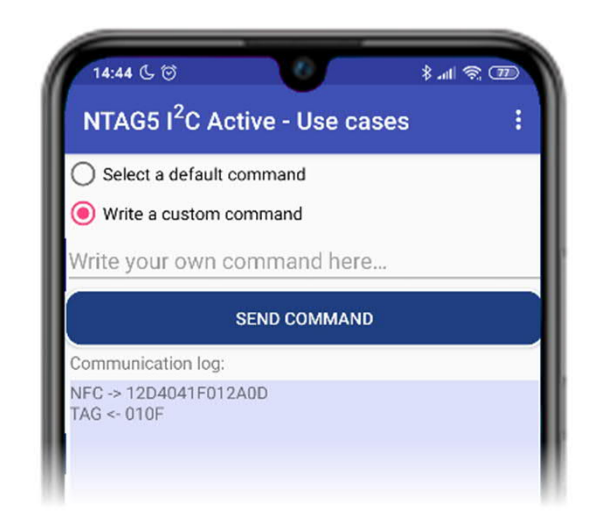

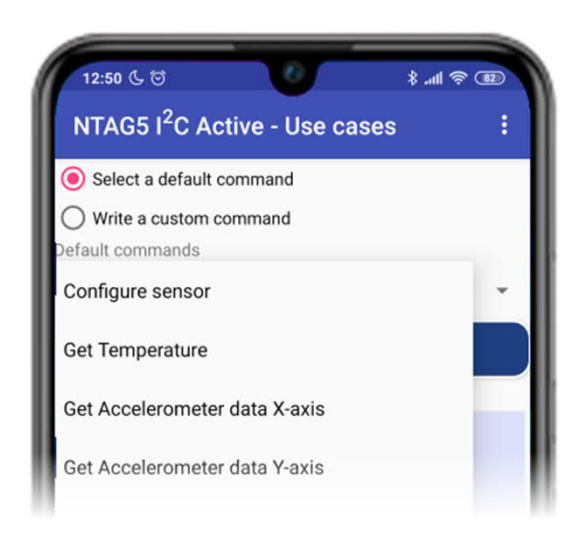

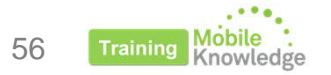

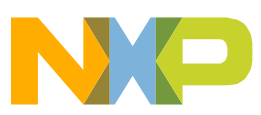

## **Using I2C Master mode I 2C Master mode example**

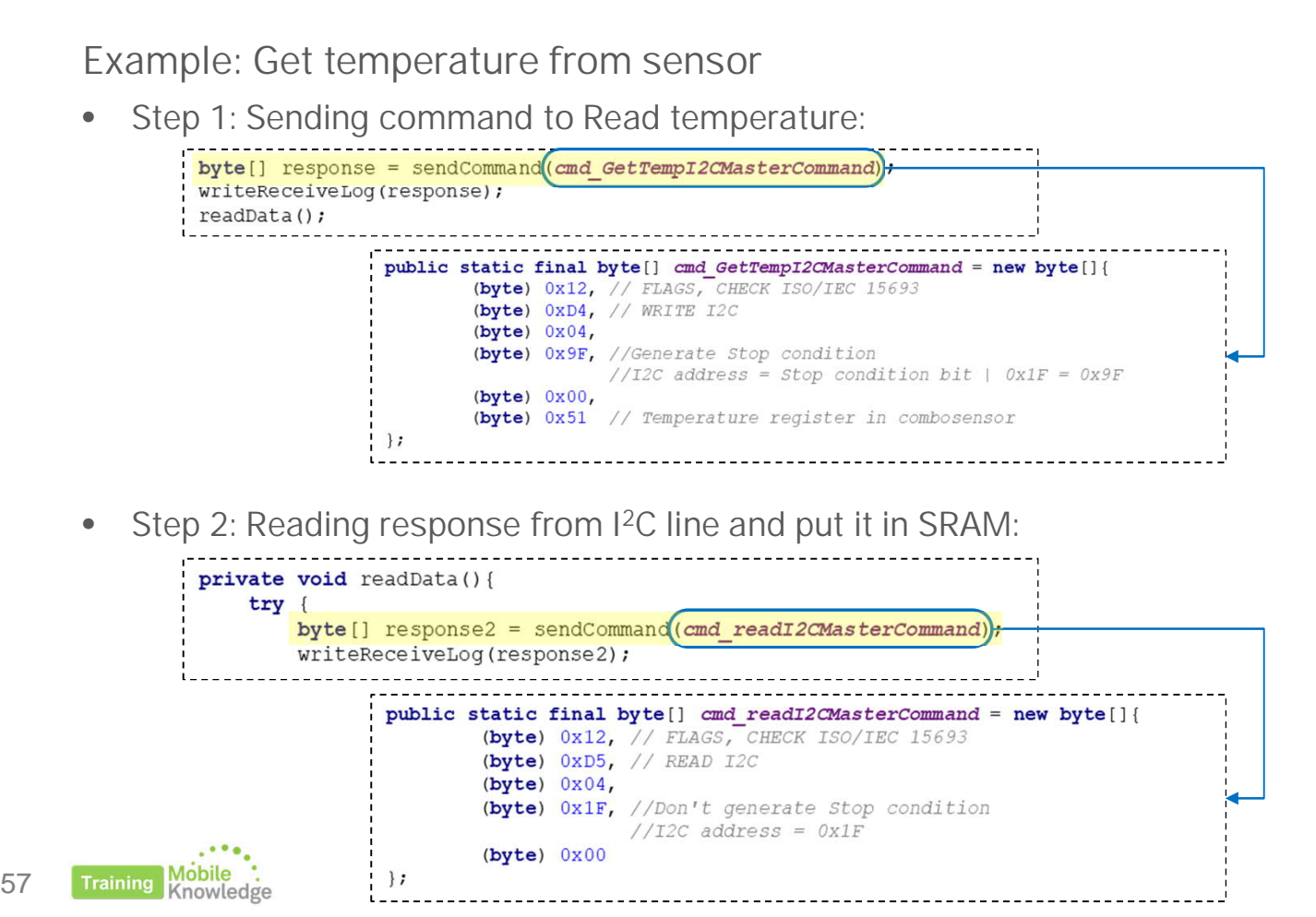

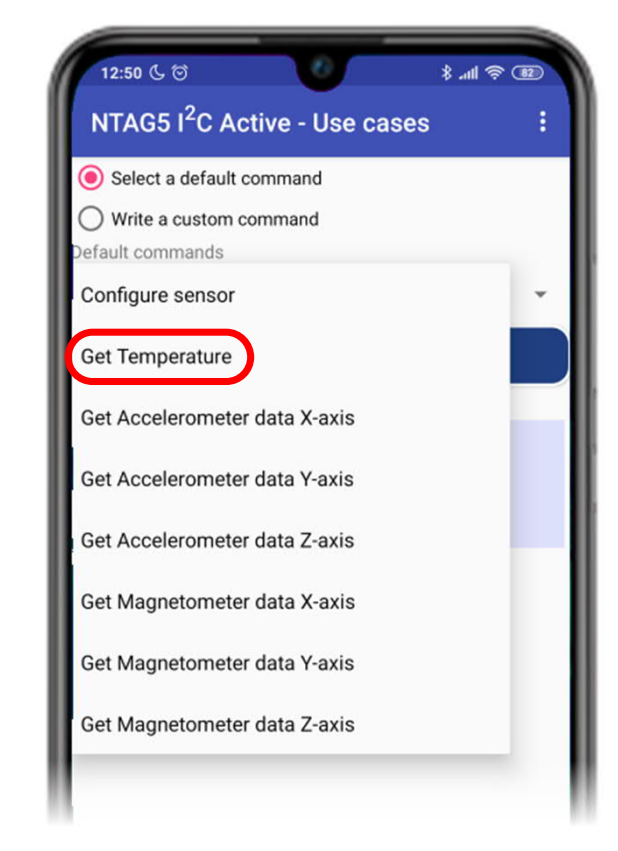

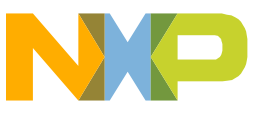

## **Using I2C Master mode I 2C Master mode example**

### **Example: Get temperature from sensor**

• Step 3: Reading content from NTAG 5 SRAM:

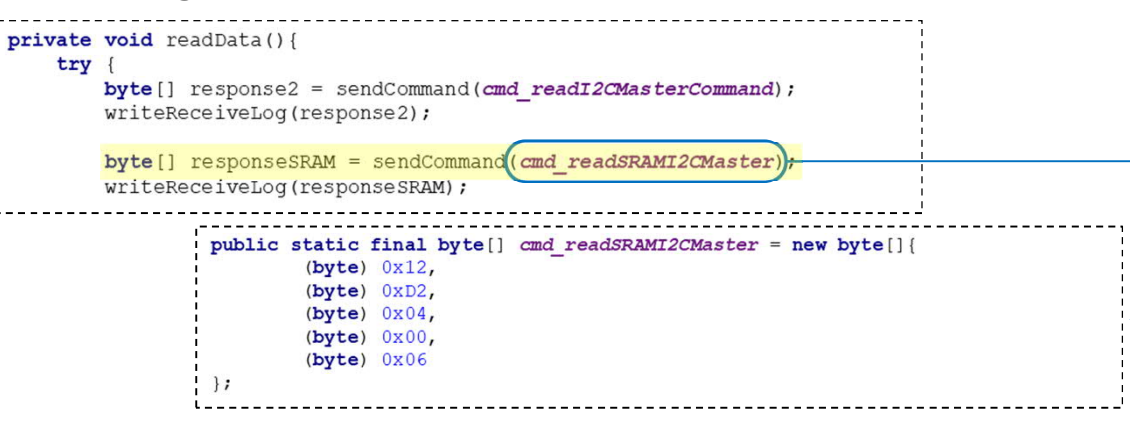

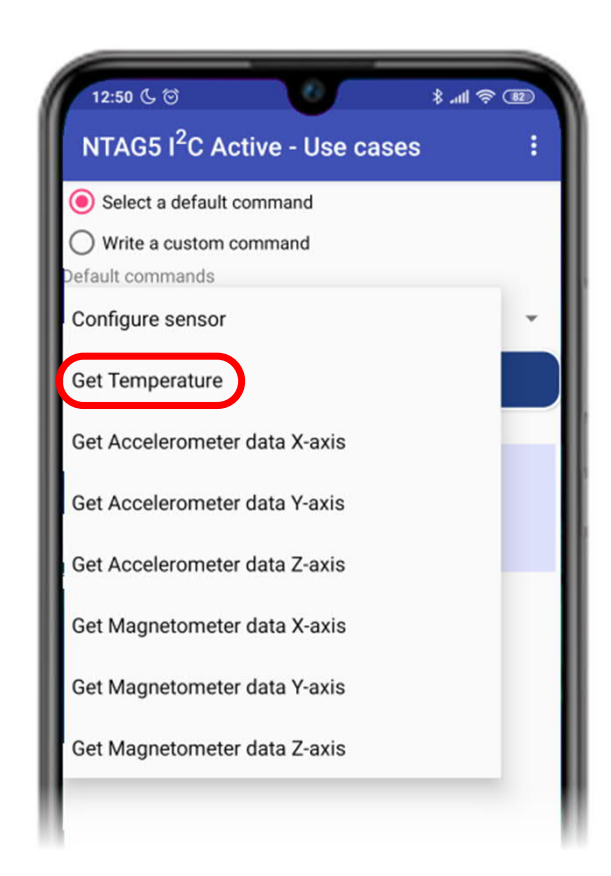

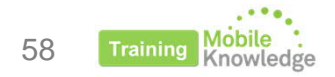

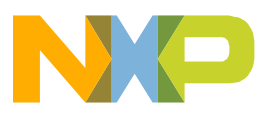

# **More support**

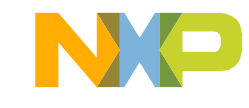

### **More support Relevant resources regarding NTAG 5 family**

#### $\triangleright$  NTAG 5 switch website

https://www.nxp.com/products/rfid-nfc/nfc-hf/ntag/nfc-tags-for-electronics/ntag-5-switch-nfc-forumcompliant-pwm-gpio-bridge-for-lighting-and-gaming:NTAG5-SWITCH

#### $\triangleright$  NTAG 5 link website

https://www.nxp.com/products/rfid-nfc/nfc-hf/ntag/nfc-tags-for-electronics/ntag-5-link-nfc-forumcompliant-ic-bridge-for-iot-on-demand:NTAG5-LINK

#### $\triangleright$  NTAG 5 boost website

https://www.nxp.com/products/rfid-nfc/nfc-hf/ntag/nfc-tags-for-electronics/ntag-5-boost-nfc-forumcompliant-ic-bridge-for-tiny-devices:NTAG5-BOOST

#### $\triangleright$  NTAG 5 development kit

http://www.nxp.com/products/rfid-nfc/nfc-hf/ntag/ntag-5-development-kit:OM23510ARD

### $\triangleright$  NXP Tech community

https://www.nxp.com/support/support:SUPPORTHOME

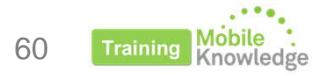

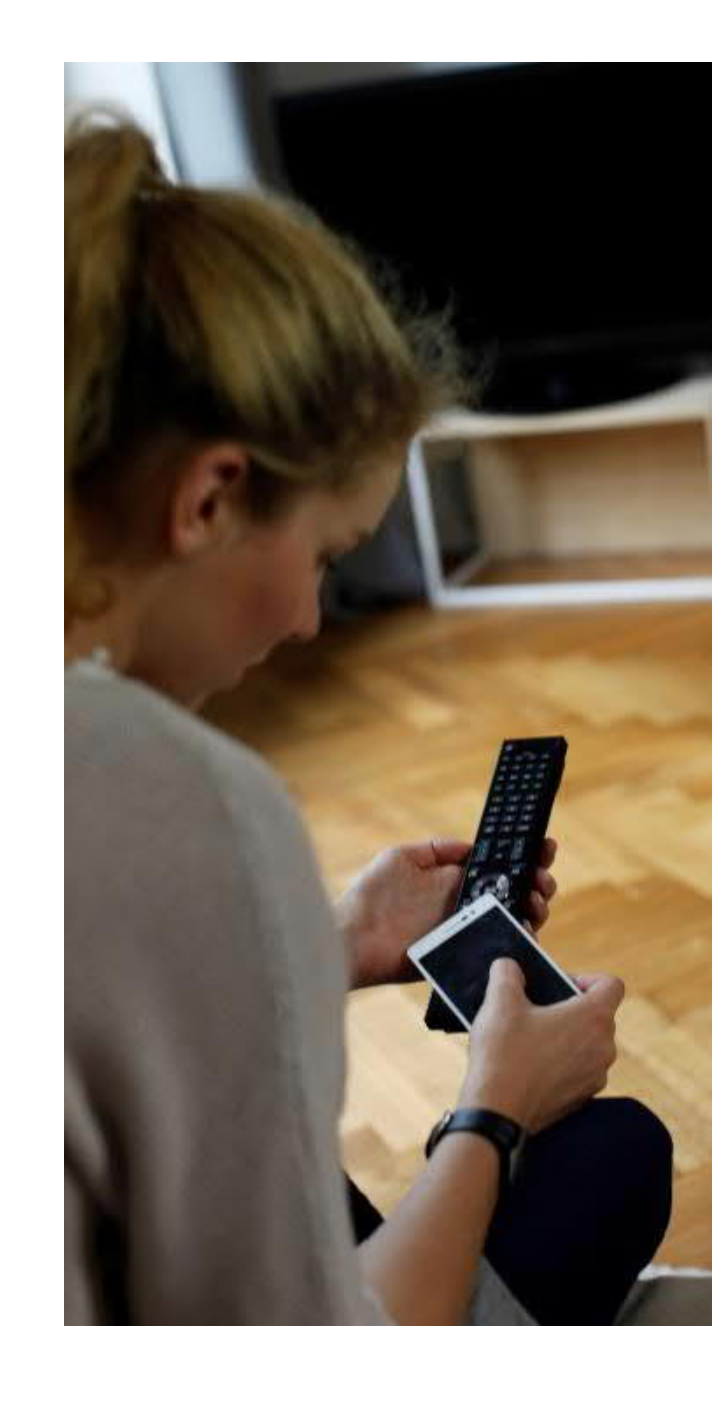

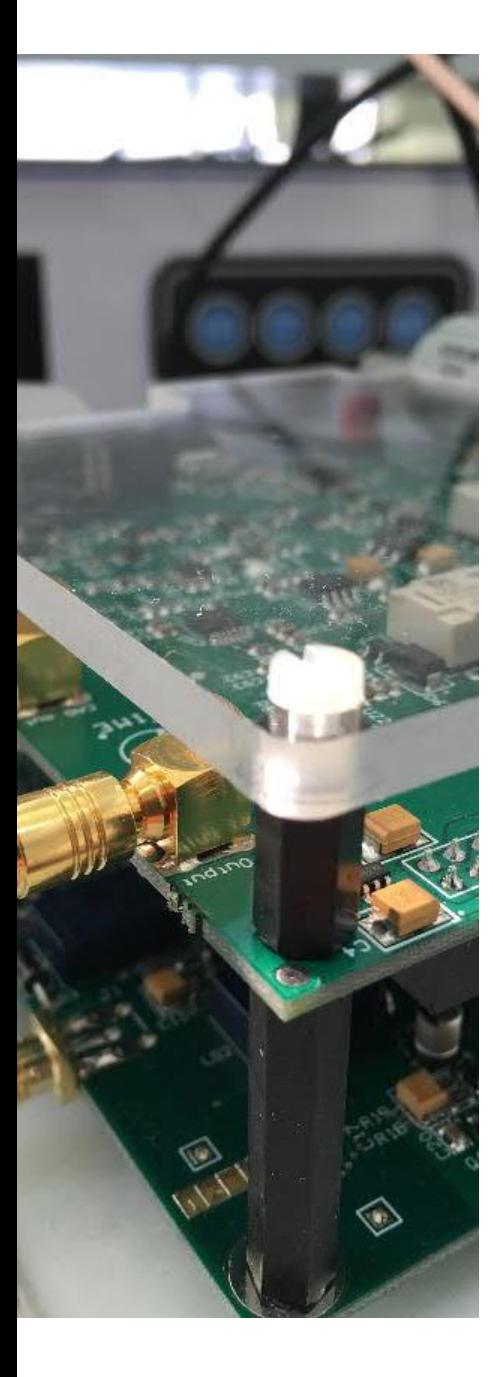

### **MobileKnowledge**

MobileKnowledge is a team of HW, SW and system engineers, experts in **smart, connected and secure** technologies for the IoT world. We are your ideal **engineering consultant** for any specific support in connection with your **IoT** and **NFC** developments. We design and develop secure HW systems, embedded FW, mobile phone and secure cloud applications.

Our services include:

- § **Secure hardware design**
- § **Embedded software development**
- § **NFC antenna design** and **evaluation**
- § **NFC Wearable**
- § **EMV L1 pre-certification support**
- § **Mobile** and **cloud application development**
- § **Secure e2e system design**

www.themobileknowledge.com mk@themobileknowledge.com

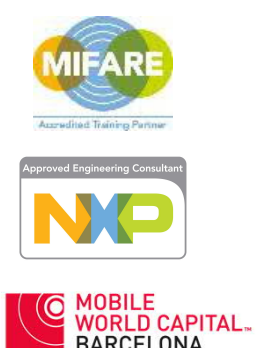

**We help companies leverage the secure IoT revolution**

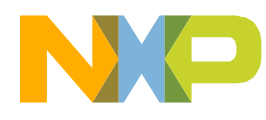

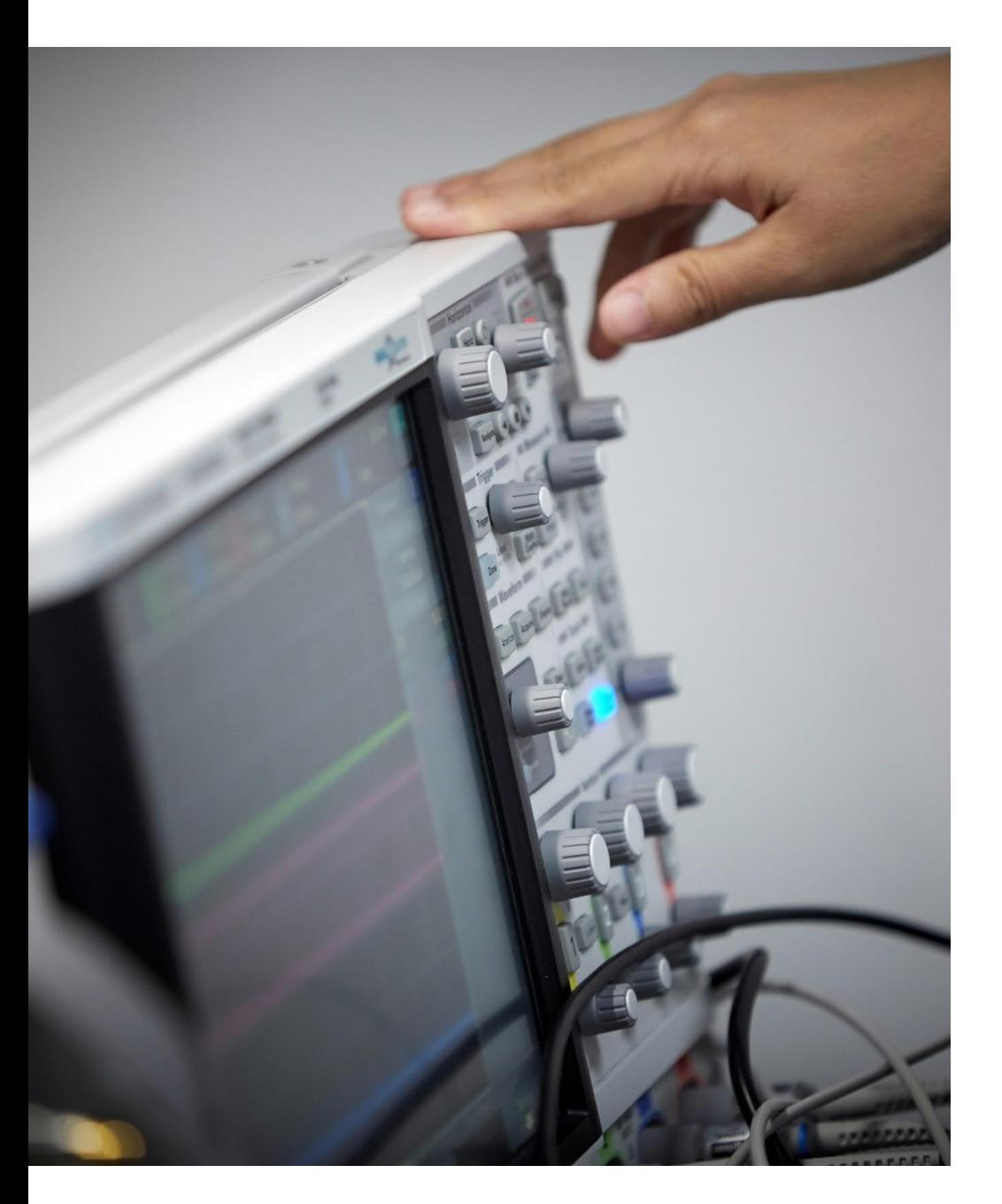

### **NTAG 5 Webinar series – Product Support Package**

Pablo Fuentes (Speaker) Angela Gemio (Host)

> **Time for Q & A**

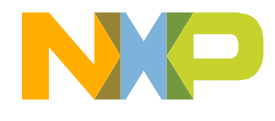

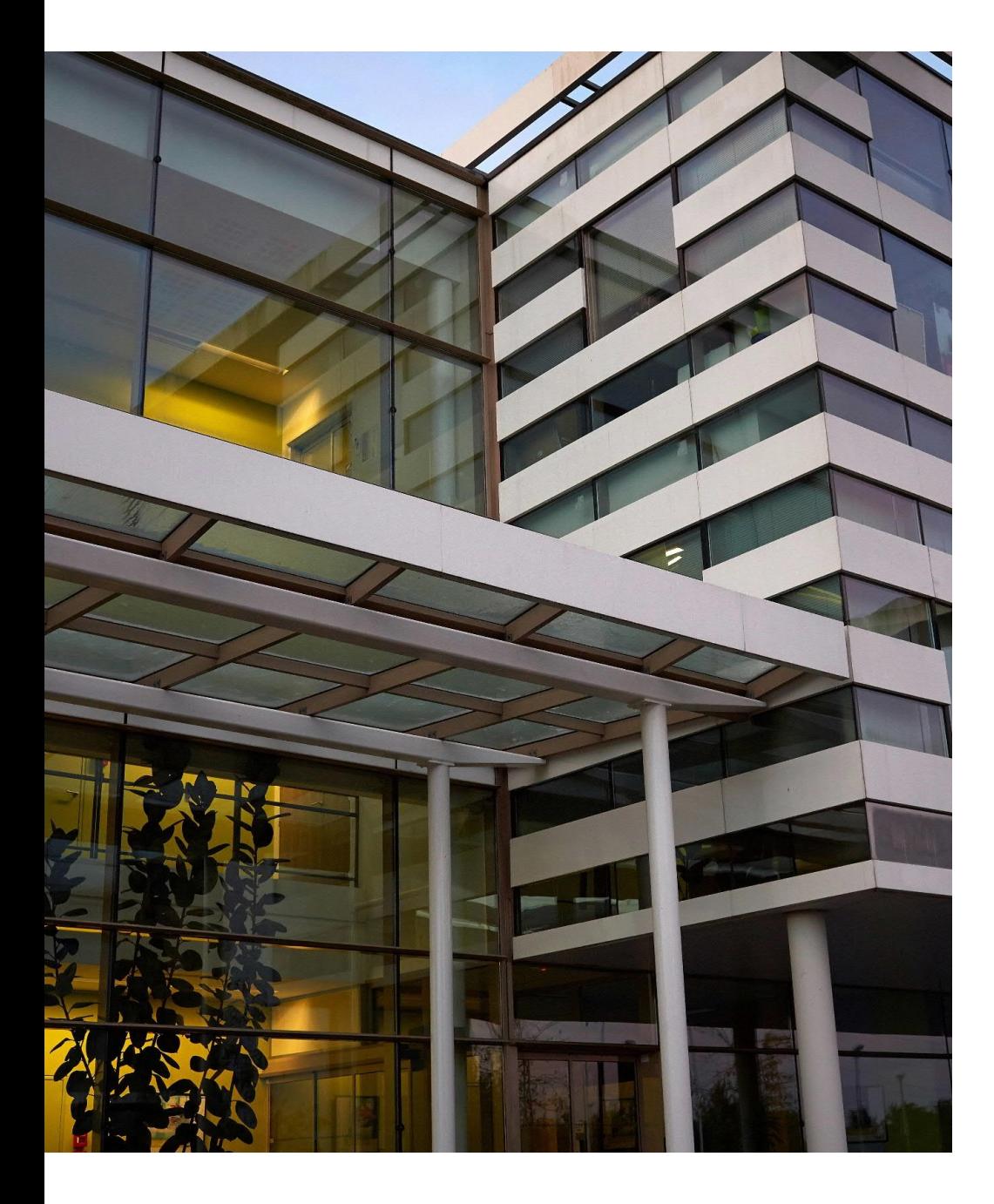

### **NTAG 5 Webinar series – Product Support Package**

### **Thank you for your kind attention!**

Please remember to fill out our **evaluation survey** (pop-up)

Check your email for **material download** and on-demand **video** addresses

#### Please check NXP and MobileKnowledge websites for **upcoming webinars** and **training sessions**

http://www.nxp.com/support/classroom-training-events:CLASSROOM-TRAINING-EVENTS www.themobileknowledge.com/content/knowledge-catalog-0

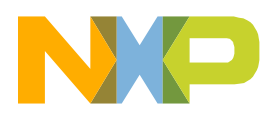

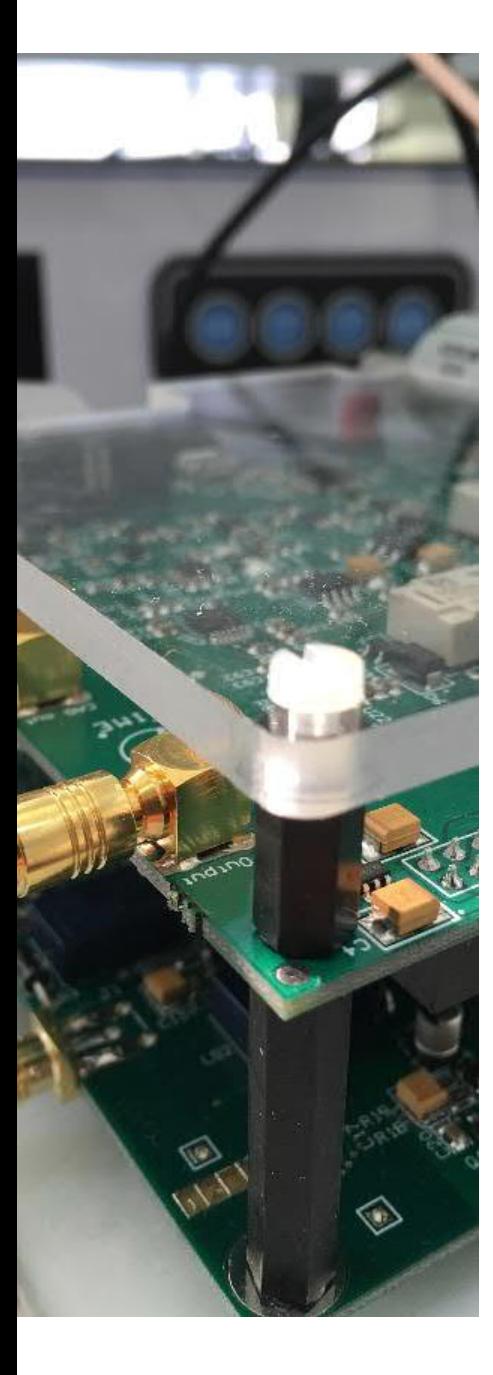

### **MobileKnowledge**

MobileKnowledge is a team of HW, SW and system engineers, experts in **smart, connected and secure** technologies for the IoT world. We are your ideal **engineering consultant** for any specific support in connection with your **IoT** and **NFC** developments. We design and develop secure HW systems, embedded FW, mobile phone and secure cloud applications.

Our services include:

- § **Secure hardware design**
- § **Embedded software development**
- § **NFC antenna design** and **evaluation**
- § **NFC Wearable**
- § **EMV L1 pre-certification support**
- § **Mobile** and **cloud application development**
- § **Secure e2e system design**

www.themobileknowledge.com mk@themobileknowledge.com

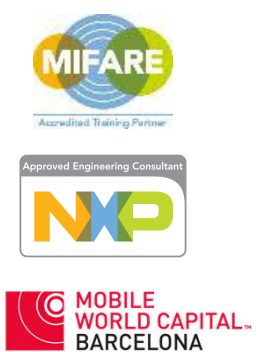

**We help companies leverage the secure IoT revolution**

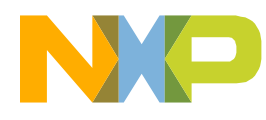